## ФЕДЕРАЛЬНОЕ АГЕНТСТВО ПО ОБРАЗОВАНИЮ

Воронежский государственный университет

## **ПРИМЕНЕНИЕ ПАКЕТА MICRO-CAP ДЛЯ МОДЕЛИРОВАНИЯ АНАЛОГОВЫХ ИНТЕГРАЛЬНЫХ СХЕМ**

*УЧЕБНО-МЕТОДИЧЕСКОЕ ПОСОБИЕ*

*Специальность 014100 - Микроэлектроника и полупроводниковые приборы*

Воронеж 2005

Утверждено решением научно-методического совета физического факультета от 19 мая 2005 г

> Составители: Невежин Е.В. Клюкин В.И.

Учебно-методическое пособие подготовлено на кафедре физики полупроводников и микроэлектроники физического факультета Воронежского государственного университета.

Рекомендуется для студентов 4 и 5 курсов физического факультета специальности 014100 «Микроэлектроника и полупроводниковые приборы», студентов 4 и5 курсов, обучающихся в бакалавриатуре и магистратуре по направлению «Физика» (программа «Физика полупроводников. Микроэлектроника»).

# СОДЕРЖАНИЕ

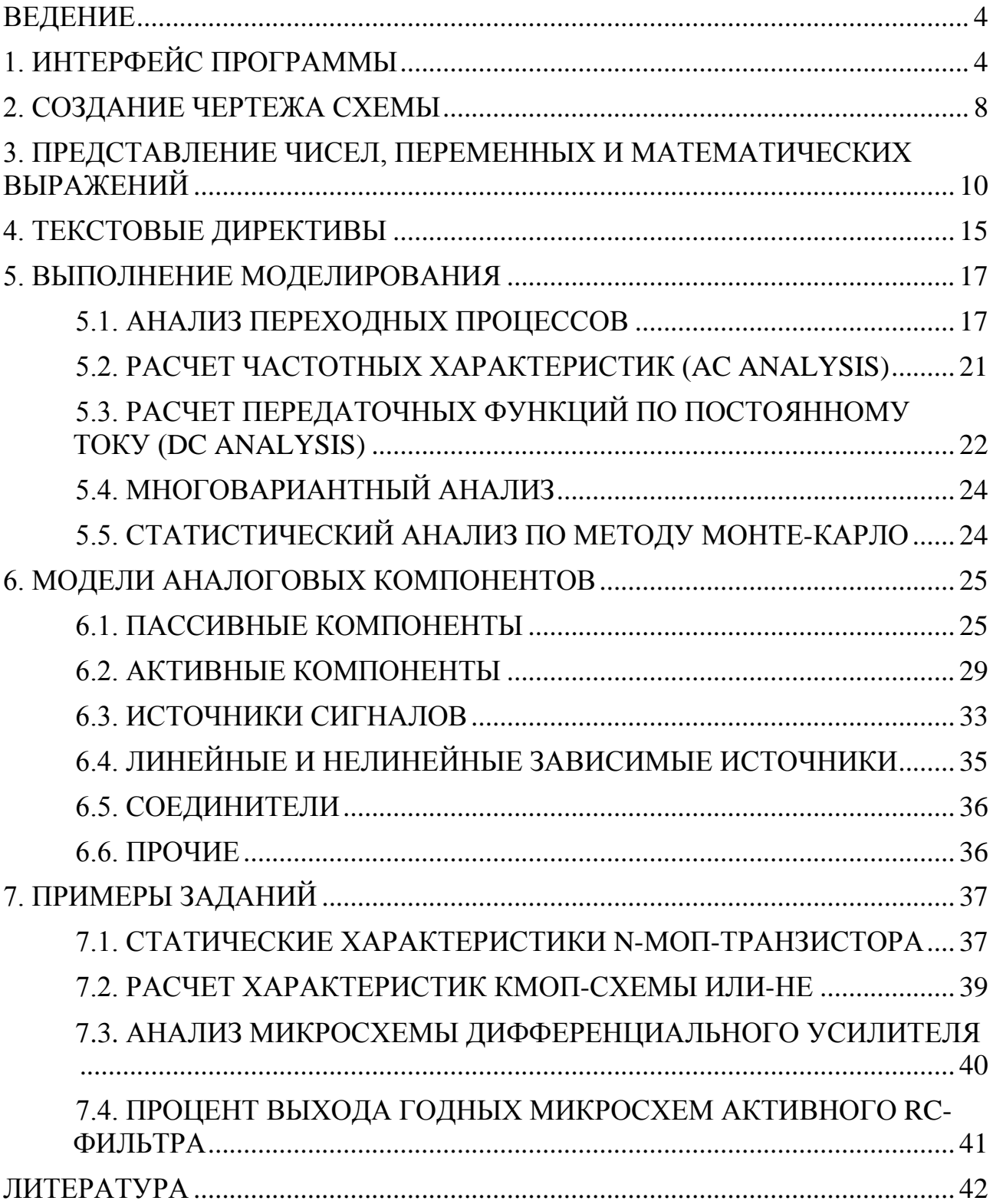

### **ВЕДЕНИЕ**

<span id="page-3-0"></span>Місго-Сар 7 (МС7) - программа моделирования электронных схем, разработанная фирмой Spectrum Software. Среди прочих программ аналогичного назначения она выделяется удобством интерфейса в сочетании с адекватностью результатов, что обусловлено ее совместимостью с известным пакетом SPICE, являющимся своеобразным эталоном по точности вычислений. SPICE (Simulation Program with Integrated Circuit Emphasis) идейно связана с одноименной программой моделирования, созданной около 30 лет назад в Калифорнийском университете.

МС7 осуществляет следующие основные виды анализа:

- режима по постоянному току (расчет рабочей точки);
- отклика схемы на вариации источников постоянного напряжения (тока) и иных параметров составляющих цепь компонентов;
- частотных характеристик схемы, линеаризованной в окрестности рабочей точки:
- переходных процессов при воздействии сигналов, задаваемых в виде функций времени, включая анализ спектра.

Соглашения. В нижеследующем тексте используются следующие знаки:

«текст» - для обозначения текстовой переменной;

[параметр] - для обозначения необязательных параметров:

<span id="page-3-1"></span><атрибут> - для обозначения значений атрибутов и параметров директив.

## 1. ИНТЕРФЕЙС ПРОГРАММЫ

Программа располагает стандартным многооконным интерфейсом с ниспадающими меню. Вверху расположены панель меню, под ней - кнопки панелей инструментов, ниже - рабочее окно. Под рабочим окном находится переключатель страниц. В исходном состоянии их две - Text (Текст) и Page 1 (Страница 1); на первую из них можно вывести параметры моделей компонентов, составляющих анализируемую схему, на второй помещается ее изображение. Щелчок правой кнопки мыши на наименовании страницы вызывает всплывающее меню с тремя позициями: Add Page (добавить страницу), Delete <имя страницы> (удалить страницу), Rename (переименовать).

### Меню.

Перечислим основные составляющие меню.

**File** (файл): New -создать:  $Open$  – ОТКРЫТЬ;  $Save$  – сохранить; Save As -сохранить как; *Close* – закрыть; *Print* – печать; *Print Preview* - предварительный просмотр; *Print Setup* - установки принтера.

## *Edit* - (редактирование):

*Cut* – вырезать; *Copy* – копировать; *Past* – вставить; *Clear* – удалить; *Select All* - выделить все; *Copy to Clipboard* - копировать в буфер обмена; *Copy the Visible*... - видимую часть окна; *Copy the Select*... - выделенную область; *Copy the Entire*... - только изображение;

*Component* (компоненты):

*Analog Primitivies* – обобщенные аналоговые:

*Pasive*... – пассивные:

*Resistor* – резистор;

*Capacitor* – конденсатор;

*Inductor* – индуктивность;

*Diod* – диод;

*Active*... – активные:

NPN - транзистор npn;

PNP - транзистор pnp;

NMOS - n-канальный полевой;

PMOS - p-канальный полевой;

*Waveform*... – источники:

*Battery* - постоянного напряжения;

*Pulse*... – импульсный;

*Sine*... - гармонического сигнала;

*Fixed Analog* – постоянного напряжения относительно земли

*Function*... - функциональные источники:

NFV - источник напряжения;

NFI - источник тока;

*Dependent*... - зависимые источники (линейные):

IOFI - источник тока, управляемый током;

IOFV - источник тока, управляемый напряжением;

VOFI - источник напряжения, управляемый током;

VOFV - источник напряжения, управляемый напряжением;

*Connectors* – соединители:

*Ground* – нулевой узел (земля);

*Tie* – именованный контакт;

*Miscallaneous* – прочие:

*S(V-switch)* - ключ, управляемый напряжением;

*Analog Library* - библиотека аналоговых компонентов:

BJT - биполярные транзисторы;

BJT Pwr - мощные биполярные транзисторы;

Comparator – компараторы;

Diode – диоды;

JFET - полевые транзисторы с p-n-переходом;

MOSFET - полевые транзисторы с изолированным затвором;

Opamp - операционные усилители.

*Analysis* – моделирование:

*Transient* – во времени (переходных процессов)

AC... – частотных характеристик в режиме малого сигнала;

DC... – отклика на вариации постоянных источников напряжения (тока);

*Help* – справка:

*Contents F1* – содержание:

*Analysis Demo* – демонстрация процедур моделирования;

*Fourier Demo* – демонстрация Фурье-преобразования;

*Performance Plots Demo* – демонстрация графического вывода результатов;

*Schematic Demo* – демонстрация ввода и редактирования принципиальных схем.

### **Кнопки панелей инструментов.**

Ниже строки меню, как обычно, расположены ряды кнопок панелей инструментов. В верхнем ряду, кроме общеупотребимых кнопок создания, открытия, сохранения файлов и т.д., расположены 12 кнопок с интуитивно понятными пиктограммами, позволяющих оперативно вводить в схему наиболее распространенные компоненты: нулевой узел (земля), резистор, конденсатор, индуктивность, диод, биполярный транзистор, МОП-транзистор, ОУ, логический вентиль, постоянный источник напряжения (батарея), импульсный источник напряжения, синусоидальный источник напряжения. Назначение остальных наиболее важных кнопок представлено в табл. 1.1.

Табл. 1.1

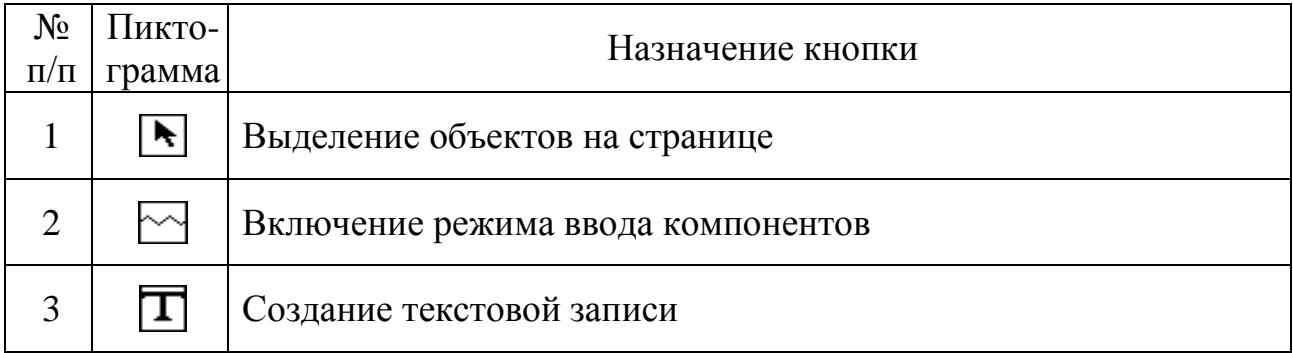

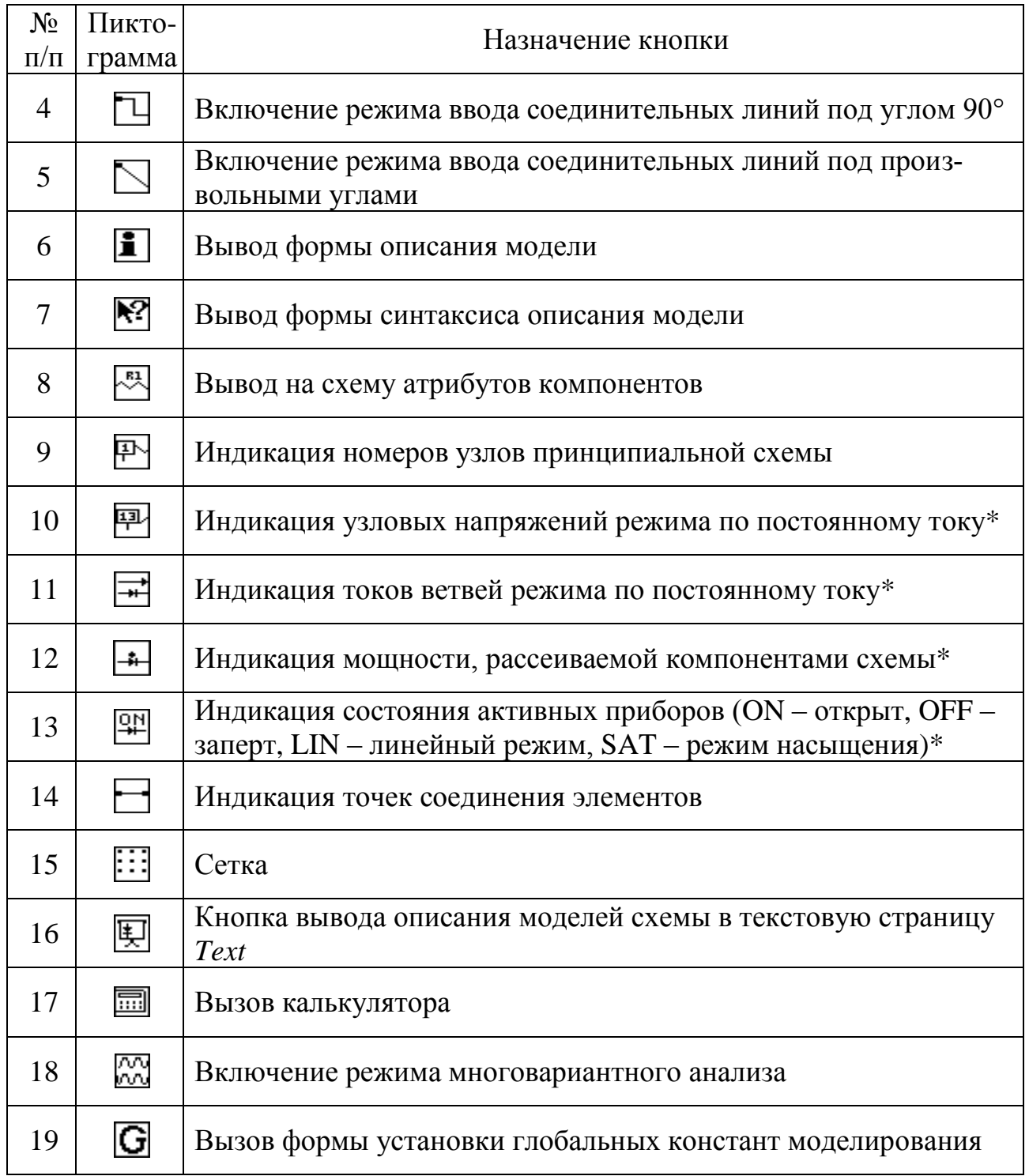

Примечание. Кнопки, назначение которых отмечено знаком «\*», активизируются после расчета режима схемы по постоянному току.

## *Функциональные клавиши.*

*F1* - вызов меню помощи Help;

*F2* - начало моделирования после выбора одного из видов анализа в меню Analysis;

*F3* - выход из режимов AC, DC или Transient Analysis и возвращение в рабочее окно. В окне схем нажатие клавиши F3 повторяет поиск объекта;

*F4* - отображение окна графиков результатов анализа (например, если было открыто другое окно);

*Ctrl – F4* - закрытие активного окна;

*F5* - отображение текстового выходного файла в окне *Numeric Output*;

*F6* - возвращение к исходному масштабу в выбранном окне графиков;

*Ctrl – F6* - циклическое переключение открытых окон;

*F7* - переключение в режим Scale масштабирования фрагмента графика на весь экран;

*F8* - переключение в режим электронного курсора Cursor измерения координат графиков;

*F10* – открытие окна Properties;

*F9* - вызов окна задания параметров Analysis Limits в режиме анализа характеристик;

*F11* - открытие окна варьирования параметров Parameter Stepping.

### 2. СОЗДАНИЕ ЧЕРТЕЖА СХЕМЫ

<span id="page-7-0"></span>Новая схема создается по команде *File>New*. При этом возможно как графическое изображение схемы (режим *Schematic*), так и ее текстовое описание (*Spice/Text*) /1/. Созданные ранее схемы загружаются по команде *File-Open*. В результате выполнения команды *File>New* открывается пустой экран, на котором создается новая схема. Перед добавлением компонента на схему, его нужно выбрать в меню *Component*. Выбранный тем или иным способом компонент размещается на схеме щелчком мыши. Нажатую кнопку мыши не нужно отпускать, пока компонент перемещением курсора не будет размещен в нужное место схемы. Компонент поворачивается на 90° нажатием правой кнопки (до отпускания левой кнопки). Фиксация компонента на схеме выполняется отпусканием кнопки мыши.

Если компонент выбран из библиотеки *Analog Library*, он вводится в схему с библиотечными параметрами. После ввода на схему компонента через меню *Analog Primitves*, появляется диалоговая форма атрибутов через которую вводятся их значения. Каждый атрибут имеет имя *(Name)* и значение *(Value)*, их вывод на принципиальную схему можно активизировать, выбрав позицию *Show.* Под окнами имени и значения расположена панель управления *Display* с индикаторами *Pin Markers* (точки выводов компонента), *Pin Names* (наименование выводов), *Pin Numbers* (номера выводов), *Current* (ток), *Power* (мощность), *Condition* (состояние), активизация которых выводит на принципиальную схему соответствующие величины. В большом текстовом окне перечислены атрибуты, основные из которых:

- **PART** обозначение на схеме;
- $VALUEE HOMUHAJI;$

MODEL - имя модели.

Справа в окне прокрутки предлагаются варианты выбора конкретного компонента. Появляется возможность выбрать компонент, отредактировать те или иные параметры его SPICE-модели, выведенные в окошки редактирования в нижней части диалоговой формы, при этом набор его параметров будет состоять из вновь введенных и исходных параметров. Для построения собственной модели необходимо назначить атрибут MODEL по своему усмотрению, отредактировать нужные значения в окошках параметров, набор параметров при этом будет состоять из вновь введенных и оставленных по умолчанию. Под большим окном со списком атрибутов расположены два ряда кнопок. Наиболее важные:

- $\bullet$  *OK* ввод компонента в схему;
- *Cancel* отмена ввода;
- *Help* вывод окна справки о порядке ввода;
- *Syntax* вывод справки о синтаксисе модели;
- *Plot* вывод характеристики, типичной для этого компонента (в том случае, если активизировано окошко, определяющее вид зависимости над окном выбора компонента).

Вызов диалоговой формы атрибутов компонента схемы осуществляется двойным щелчком левой кнопки на изображении компонента в схеме. Простейшие компоненты, такие как резистор, конденсатор и т. п. имеют минимальный набор атрибутов, к которым относятся позиционное обозначение PART (например, R1, R2, RC, C1) и номинальное значение параметра VALUE. При этом следует иметь в виду, что если, например, при вводе резистора указано позиционное обозначение R1, то при вводе следующего резистора программа предложит назначить R2 и т. д.

В окне, расположенном справа от окна атрибутов, приводится список моделей, находящихся в доступных библиотеках. Просмотрев этот список, из него выбирают подходящую модель данного компонента. Заметим, что этот список выводится автоматически, когда компонент впервые размещается на схеме и его модель не выбрана (на строке MODEL после знака равенства ничего не указано). При необходимости изменении имени модели компонента этот список выводится нажатием кнопки Model. Редактирование существующих атрибутов выполняется после двойного щелчка мышью при расположении курсора на выбранном атрибуте.

Если модель компонента не найдена, MC7 помещает в схему модель с параметрами, назначаемыми по умолчанию. Поэтому перед выполнением моделирования, необходимо с помощью кнопки вывода описания модели в текстовую страницу *Text* (кнопка 16, табл. 1.1) просмотреть все перенесенные туда модели компонентов и при необходимости их отредактировать.

Режим ввода проводников включается щелчком мыши по кнопке 4 (табл. 1.1). Haчало проводника отмечается щелчком мыши на выводе компонента. Не отпуская левую клавишу мыши, наносят проводник на чертеж. Если курсор движется по горизонтали или вертикали, прокладывается прямолинейный проводник. Если же он движется по диагонали, образуется один изгиб под углом 90°. Отпускание клавиши фиксирует окончание линии. Ввод проводников под произвольным углом включается нажатием на кнопку 5.

Приведем ряд конкретных сведений.

1. Электрические соединения образуются, когда проводник заканчивается в средней части другого проводника, образуя Т-образную цепь. Наличие такого соединения обозначается точкой, как на обычных принципиальных электрических схемах.

2. Соединения образуются также, если проводник пересекает конечную точку другого проводника или вывод компонента.

3. Если в процессе проведения проводника он пересекает другой проводник, не останавливаясь в точке пересечения, электрическое соединение не образуется и точка не проставляется.

Узлы схемы нумеруются автоматически, номера узлов выводятся на схему кнопкой 9 (табл. 1.1). Узлам схемы можно присвоить имена, состоящие из буквенно-цифровых сочетаний, введением текстовой записи посредством кнопки 3 в точку, соответствующую выбранному узлу. Далее эти имена могут быть использованы в процедурах задания параметров моделирования и вывода результатов.

Для введения произвольной текстовой записи в поле чертежа схемы необходимо нажать кнопку 3, при этом к курсору добавляется символ «T», указать точку для размещения текста и в открывшемся окне набрать текст.

Внимание! Текст, начинающийся знаком «.» воспринимается программой как директива (см. разд. 4).

## 3. ПРЕДСТАВЛЕНИЕ ЧИСЕЛ, ПЕРЕМЕННЫХ И МА-ТЕМАТИЧЕСКИХ ВЫРАЖЕНИЙ

<span id="page-9-0"></span>При создании принципиальных схем используются числа, переменные и математические выражения.

Числовые значения параметров компонентов представляются в виде десятичных чисел с точкой в качестве десятичного знака в сочетании с научной нотацией, например, 3.2; 5.1E10; 0.6E-5. Кроме того, допускаются префиксы F (фемто=10<sup>-15</sup>), Р (пико=10<sup>-12</sup>), N (нано=10<sup>-9</sup>), U (микро10<sup>-6</sup>), M (милли=10<sup>-3</sup>), K (кило=10<sup>3</sup>), MEG (мега=10<sup>6</sup>), G (гига=10<sup>-9</sup>). При этом регистр не имеет значения. Только на графиках для экономии места малая буква "m" обозначает 10-3 , большая буква " $M'' - 10^6$ . Пробелы между числом и буквенным суффиксом не допускаются!

В математических выражениях могут использоваться переменные табл. 3.1.

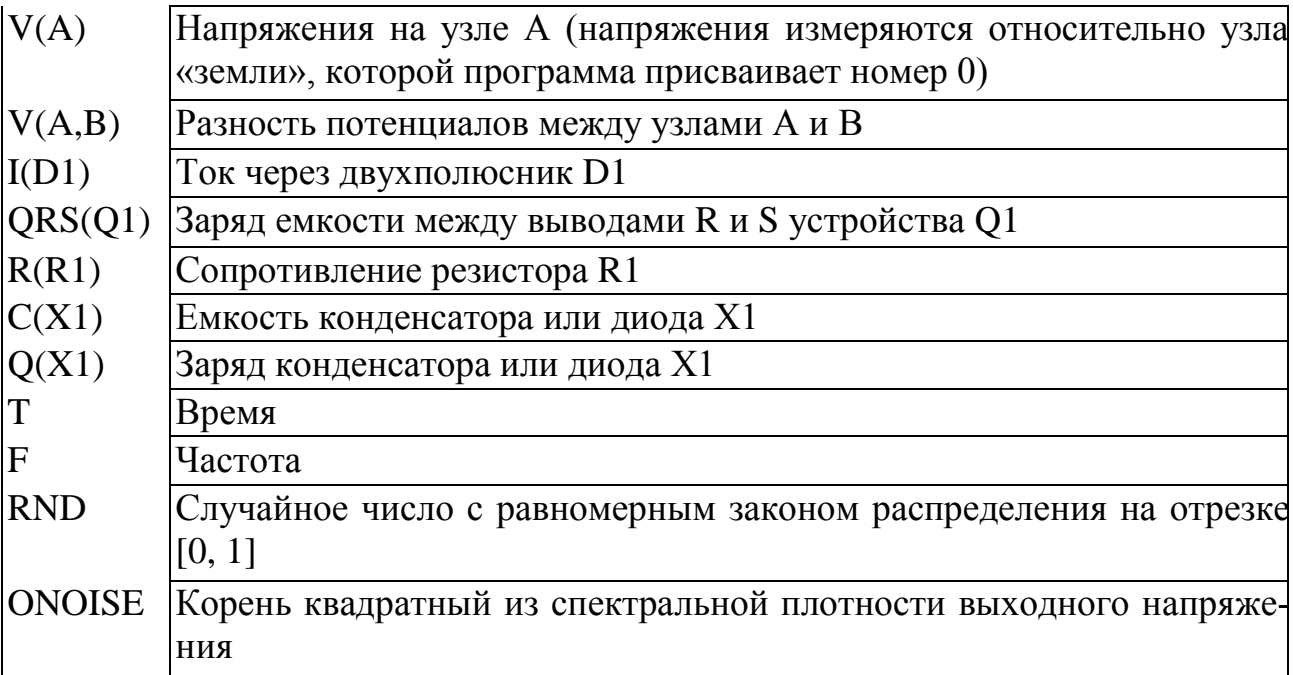

В этом перечне символы А и В обозначают номера узлов схемы, Q1 - имя активного прибора. Символы R и S заменяются аббревиатурами выводов устройств согласно следующей табл. 3.2.

Табл. 3.2

 $Ta\overline{6}\pi$  33

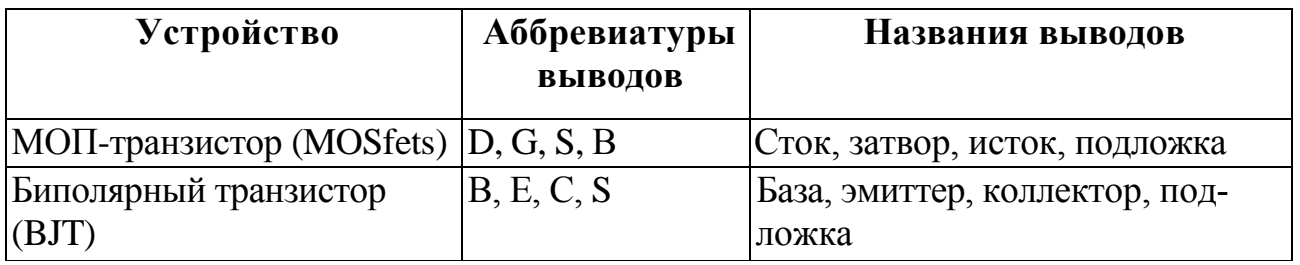

Например, следующие выражения означают:  $I(R1)$  - ток через резистор R1; R(Rload) - сопротивление резистора Rload; IC(VT1) — ток коллектора биполярного транзистора VT1; VBE(Q1) - напряжение между базой и эмиттером биполярного транзистора Q1.

Приведем список обозначений переменных типа напряжение, ток, емкость и заряд для всех компонентов.

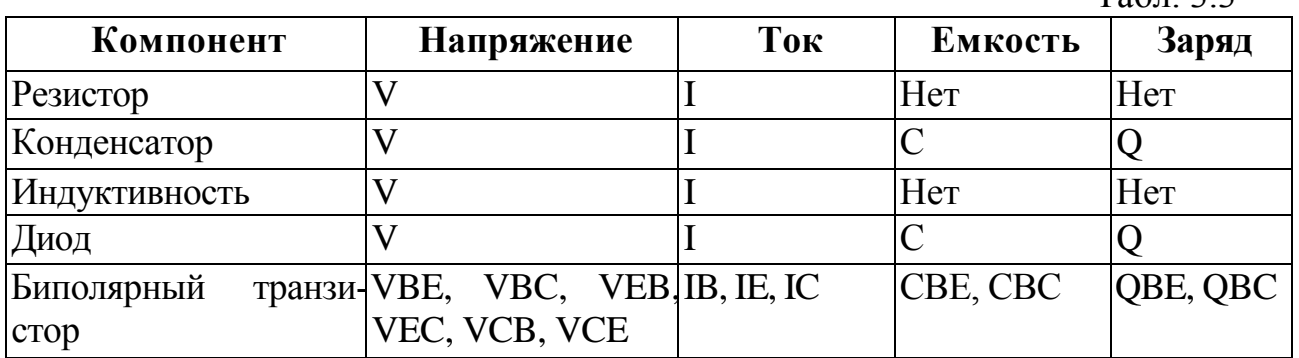

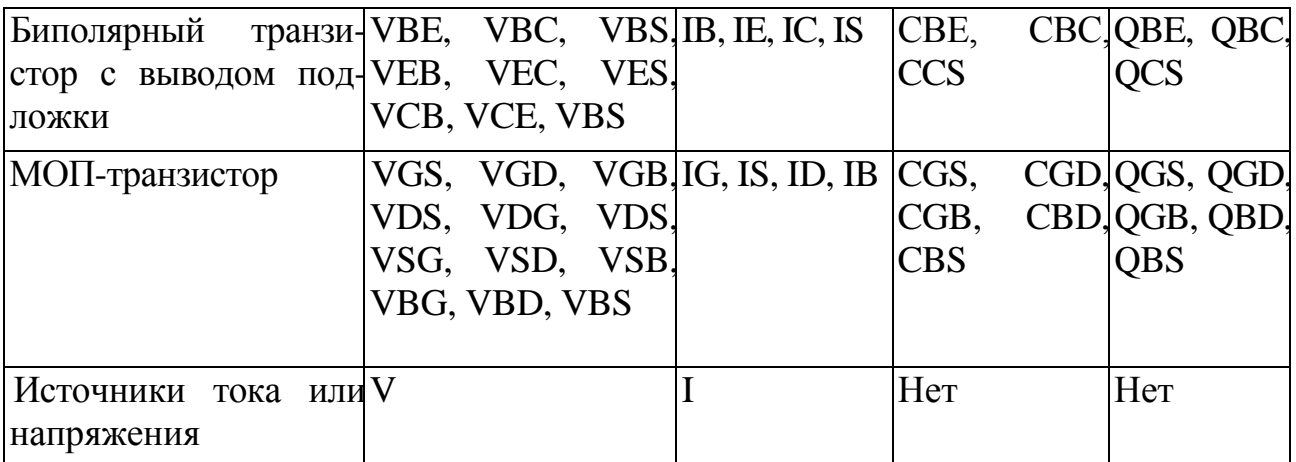

После имени переменной в скобках указывается позиционное обозначение компонента. Например, напряжение затвор-исток МОП-транзистора М1 обозначается как  $VGS(M1)$ .

При описании математических выражений используются следующие обозначения.

 $Ta\overline{6}$ п 34

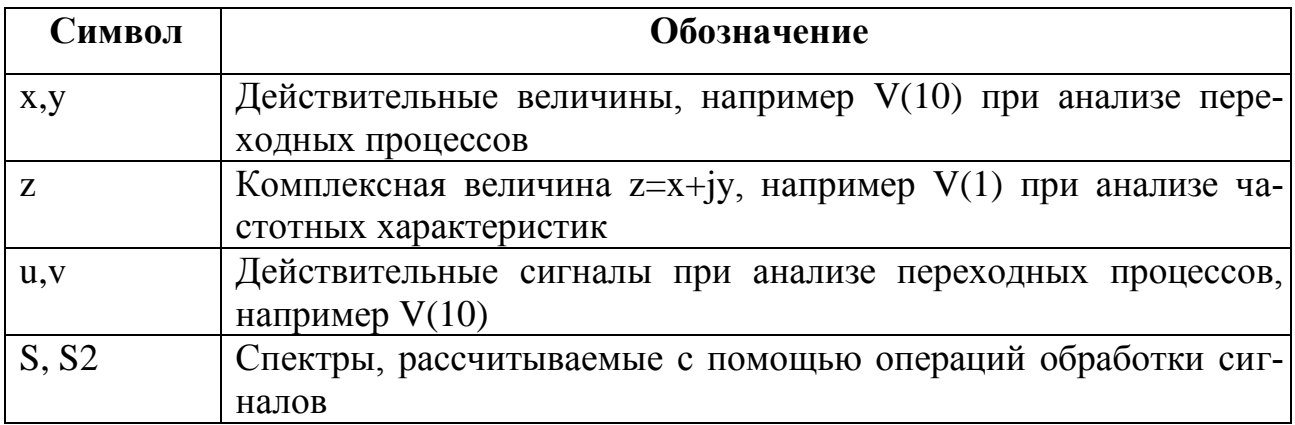

В сложных текстовых переменных можно использовать следующие математические операции.

Арифметические операции:

+ - сложение:

- - вычитание:

\* - умножение;

/ - деление:

MOD - остаток после целочисленного деления;

DIV - целочисленное деление;

Тригонометрические функции от действительных и комплексных величин (х

- действительная, z - комплексная величина):

 $Exp(x)$  – экспонента;

Ln(x) - натуральный логарифм;

Log(z) - десятичный логарифм;

 $Sin(z) - CHHyc;$ 

 $Cos(x) - kocnHyc;$ 

 $Tan(x)$  – тангенс;

 $\text{Asin}(x)$  – арксинус;

 $A\cos(x) - a$ рккосинус;

 $Atn(x) - apk \tau a$ нгенс;

SINH(z) - гиперболический синус;

COSH(z) - гиперболический косинус;

TANH(z) - гиперболический тангенс;

COTH(z) - гиперболический котангенс.

Прочие функции от действительных и комплексных величин:

Abs(z) - абсолютное значение;

Sqrt(z) - корень квадратный из модуля z;

 $Sgn(x)$  - знак числа;

PWR(z,x) - степень  $z^x$ ;

 $SUM(u,t)$  - текущий интеграл от переменной и по переменной  $t$ ;  $RMS(u)$ текущее среднеквадратичное отклонение переменной  $\sim 10^7$ и при интегрировании по времени;

 $AVG(u)$  - текущее среднее значение переменной и;

 $DEL(u)$  - приращение процесса и относительно предыдущей точки при расчете переходных процессов. Производная рассчитывается как отношение двух таких операторов, например, производная du/dt равна DEL(u)/DEL(t).

Операции отношения и логические операции:

- $=$   $p$ авно
- $>$  больше
- $\langle$  меньше
- $>=$  больше или равно
- <= меньше или равно
- $\Leftrightarrow$  не равно

Функции от комплексных чисел:

DB(z) - величина в децибелах, равная 20\*LOG(|z|);

RE(z) - действительная часть z;

 $IM(z)$  - мнимая часть  $z$ ;

MAG(z) - модуль z (допускается M(z)). При построении графиков допустимо просто указать z;

 $PH(z)$  - фаза z в град (допускается  $P(z)$ );

 $GD(z)$  - групповое время запаздывания.

Операторы обработки сигналов при построении графиков:

 $HARM(u)$  - расчет гармоник сигнала  $u$ ;

THD(S) - коэффициент нелинейных искажений спектра S, в процентах относительно уровня первой гармоники;

 $FFT(u)$  - прямое преобразование Фурье дискретных отсчетов сигнала  $u(t)$ . Отличается от функции HARM множителем N/2 для гармоник с первой до N-й и множителем N для нулевой гармоники, где N - количество дискретных отсчетов входного сигнала *u(t)*.

## Правила использования выражений и переменных

1. Все параметры компонентов могут быть функцией времени Т (при анализе переходных процессов), произвольных напряжений и токов, температуры ТЕМР, комплексной переменной s (при анализе частотных характеристик).

Приведем примеры:

- $\exp(-T/0.5) * \sin(2*PI*10*T)$  функциональный источник затухающего гармонического сигнала с частотой 10 Гц;
- $5.0pF*(1+2e-6*T)$  емкость конденсатора, зависящая от времени;
- 4.7K\* $(1+.3*V(P,M))$  сопротивление резистора, зависящее от напряжения;
- 2.6uH\*(1+2\*(TEMP-273)^2) индуктивность, зависящая от температуры;
- $V(VCC)*I(VCC)$  мгновенная мощность источника напряжения VCC;
- SUM(V(VCC)\*I(VCC),T) энергия источника VCC на интервале времени  $T:$
- FFT(V(A)+V(B)) преобразование Фурье от V(A)+V(B);
- RMS(V(Out)) текущее среднеквадратическое отклонение напряжения  $V(Out):$
- IM(V(7)) мнимая часть комплексного напряжения в узле 7;
- MAG(VCE(O1)\*IC(O1)) модуль комплексной мошности, выделяемой на устройстве Q1 при анализе частотных характеристик;

2. Операторы AVG, DEL, RMS и SUM могут использоваться только при выводе данных и не могут использоваться в выражениях для параметров.

3. ONOISE и INOISE могут использоваться только при AC анализе и их нельзя использовать в выражениях в совокупности с другими величинами, например, с напряжениями.

4. В АС анализе все промежуточные вычисления выполняются с комплексными величинами. Однако при построении графиков указание имени переменной означает построение графика ее модуля. Например, указание имени переменной V(1) эквивалентно использованию функции вычисления модуля комплексной величины MAG(V(1)). И более того, спецификация выражения V(1)\*V(2) приведет к построению модуля произведения двух комплексных напряжений. Для вывода мнимой части произведения используется запись IM(V(1)\*V(2)), действительной части - RE(V(1)\*V(2)).

5. При моделировании в режимах АС и DC значение переменной Т (время) полагается равной нулю. При расчете переходных процессов и в режиме DC равной нулю полагается переменная F (частота).

6. Комплексные величины можно использовать только в следующих функциях:

 $+, \neg, *, \angle$ , sqrt, pow, ln, log, exp, cosh, sinh, tanh, coth.

В функциях другого типа комплексные величины заменяются их действительными частями, например, функция действительного переменного SIN при наличии комплексного аргумента C1 равна sin(c1)=sin(RE(c1)).

## 4. ТЕКСТОВЫЕ ДИРЕКТИВЫ

<span id="page-14-0"></span>Директивы МС7 представляют собой текстовые выражения, начинающиеся знаком «.». Директиву можно разместить в нескольких строках, для этого в начале второй и следующих строк необходимо поставить знак «+». При создании принципиальной схемы они помещаются в текстовой странице Text или непосредственно в странице схемы с помощью кнопки 3 (табл. 1.1). Приведем несколько наиболее существенных директив.

• .DEFINE - присвоение значений идентификаторам переменных. Формат:

 $DEFINE <$  $Tercr1>$  $Tercr2>$ 

Осуществляется замена простой текстовой переменной <текст1> более сложной < текст2>. Пример:

## .DEFINE R5 TEMP\* $0.1*EXP(-T/2)$

При этом текстовой переменной R1, обозначающей величину резистора ставится в соответствие выражение, по которому вычисляется его величина.

• ЛС - задание начальных условий.

Формат:

 $\text{IC}$  <V(номер узла)=значение напряжения V(номер узла)=значение напряжения >

Директива важна при расчете переходных процессов. Значения потенциалов в программе задаются подключением источников напряжения к выбранным узлам для расчета исходного режима по постоянному току. При переходе к режиму Transient источники отключаются. Пример:

 $IC V(7)=.345 V(9)=15$ 

• .MODEL - описание модели компонента. Формат:

. MODEL <имя модели> <имя типа модели> ( $\lfloor$ <имя параметра=

+ значение>] [LOT=<pa36poc1>[%]] [DEV=<pa36poc2>[%]]])

Знак «+» в начале строки в синтаксисе SPICE означают продолжение текста директивы на следующей строке. <имя модели > - имя компонента схемы, назначаемое произвольно при вводе (см. раздел 1). Тип компонента определяется <именем типа модели> в соответствии с табл. 4.1.

 $Ta6\pi$  41

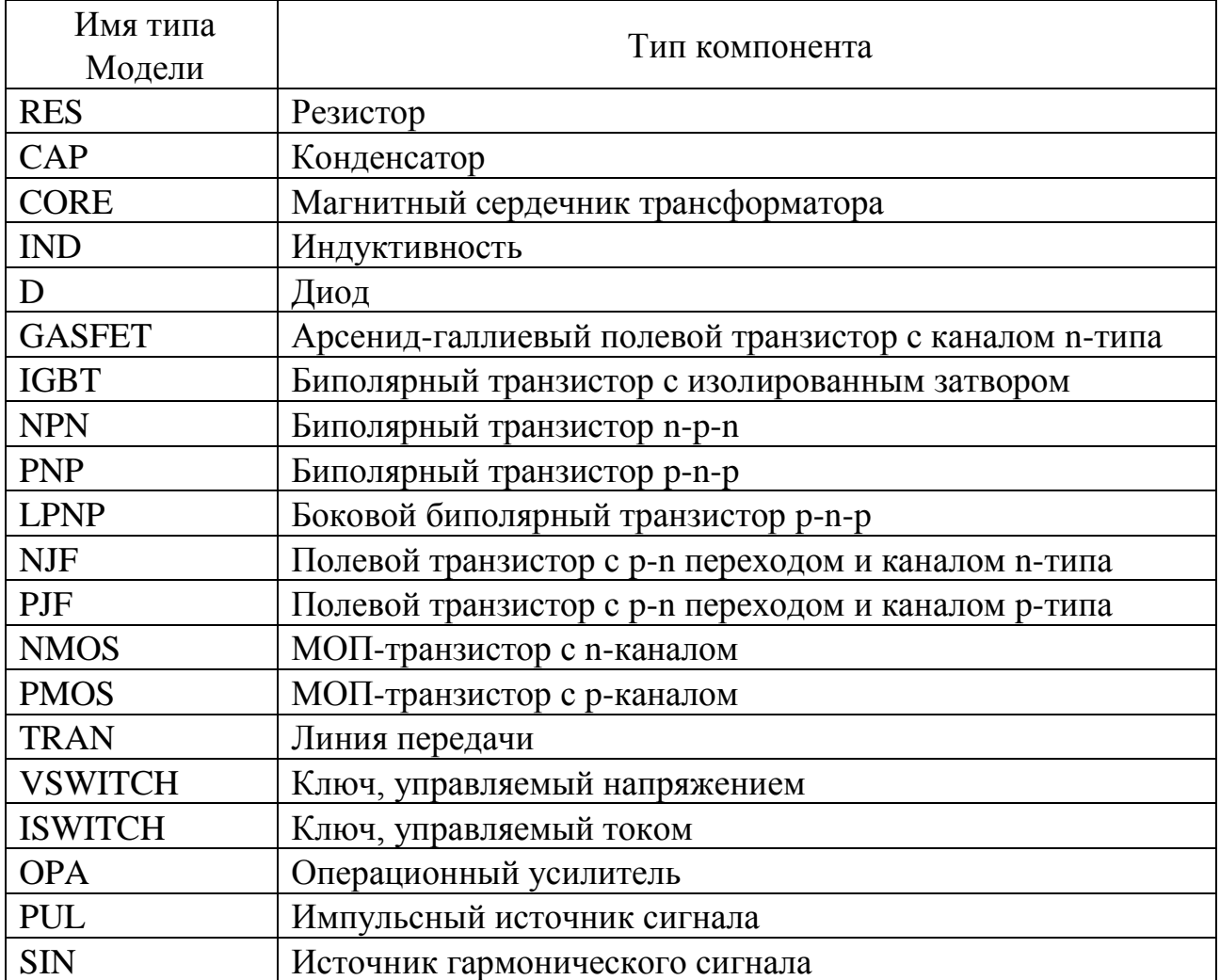

В директиве . MODEL в круглых скобках указывается список значений параметров модели компонента, если этот список неполный или отсутствует, значения принимаются по умолчанию. Каждый параметр может принимать случайные значения в окрестности номинала. Случайные отклонения задаются с помощью ключевых слов:

DEV - относительные отклонения значения параметра отдельного компонента указанной модели, задающиеся независимыми случайными величинами;

LOT - относительные групповые отклонения параметра всех компонентов одной модели, задающиеся независимыми случайными величинами.

Задание этих параметров существенно только при анализе отклонений характеристик моделируемых схем методом Монте-Карло.

Примеры: . MODEL RLOAD RES  $(R=2 TC1=.0001)$ .MODEL 2N2222 NPN (IS=10.017F BF=506.842 DEV=10% LOT=50%) .MODEL CN CAP (C=1 TC1=1E-4 DEV=.01% LOT=.1%)

• .NODESET - задание начального приближения режима по постоянному току.

Формат:

. NODESET <V(номер узла) = значение ЭДС>

По этой директиве производится приближенных начальных значений узловых потенциалов для расчета режима схемы по постоянному току. При этом напряжения в узлах задаются только на первой итерации расчета этого режима, в отличие от директивы . IC, по которой значения напряжений в узлах поддерживается в течение всей процедуры расчета режима. Если приведены обе директивы, .NODESET игнорируется.

Пример.

<span id="page-16-0"></span>.NODESET  $V(5)=9 V(17)=1.2$ 

## 5. ВЫПОЛНЕНИЕ МОДЕЛИРОВАНИЯ

<span id="page-16-1"></span>После создания принципиальной схемы можно переходить к расчету характеристик, выбирая один из возможных видов анализа.

5.1. Анализ переходных процессов

В форме задания параметров расчета переходных процессов Transient Analysis Limits (вызывается клавишей  $F9$ ) имеются следующие разделы.

Команды:

- Run начало моделирования. Щелчок на пиктограмме в строке инструментов или нажатие F2 также начинает моделирование. Моделирование может быть остановлено в любой момент нажатием на клавишу *Esc*;
- Add добавление еще одной строки спецификации вывода результатов после строки, отмеченной курсором;
- Delete удаление строки спецификации вывода результатов, отмеченной курсором;
- *Expand* открытие дополнительного окна для ввода текста большого размера при расположении курсора в одной из граф, содержащих выражения, например *Y Expression*;
- *Properties* открытие диалоговой формы со следующими закладками: Plot управление выводом графиков на экран и принтер. Scales and Formats выбор масштабов по осям координат, Colors, Fonts and Lines - выбор цвета объектов, параметров шрифта и типа линий. Header - нанесение заголовков в выходных числовых данных. Tool Bar - нанесение пиктограмм команд на панель инструментов;
- Help вызов раздела Transient Analysis системы помощи.

Числовые параметры:

- *Time Range* спецификация конечного и начального времени расчета переходных процессов по формату *Tmax*[,*Tmin*]; по умолчанию назначается *Tmin*=0 (отрицательные значения моментов времени недопустимы). Например, спецификация "1.2ms, 0.4ms" задает интервал моделирования от 0,4 до 1,2мс;
- *Maximum Time Step* максимальный шаг интегрирования. Расчет переходных процессов ведется с выбираемым автоматически переменным шагом, максимальная величина которого равна значению, заданному в поле *Maximum Time Step*. Если этот шаг не задан (или задан равным нулю), то максимальный шаг полагается равным (*Tmax-Tmin*)/50;
- *Temperature* диапазон изменения температуры (в градусах Цельсия);при выборе параметра *Linear* имеет формат *High*[,*Low*[,*Step*]], т.е. Верхняя[,Нижняя[,Шаг]]. При изменении температуры изменяются параметры компонентов, имеющие ненулевой температурный коэффициент ТС, а также ряд параметров полупроводниковых приборов. Если параметр *Step* (шаг) опущен, то анализ выполняется при двух значениях температуры: *Low* (минимальной) и *High* (максимальной). Если опущены оба параметра *Low* и *Step*, то расчет проводится при единственной температуре, равной *High*. При выборе параметра *List* указывается список температур, разделенных запятыми. Значение установленной здесь температуры может использоваться в различных выражениях, она обозначается как переменная TEMP.

#### Вывод результатов моделирования:

В левом нижнем углу расположена группа пиктограмм. Нажатие каждой пиктограммы определяет характер вывода данных, задаваемых в той же строке. Имеются следующие возможности:

- *X Log/Linear Scale* переключение между логарифмической и линейной шкалой по оси *X*. При выборе логарифмической шкалы диапазон из менения переменной должен быть положительным;
- *Y Log/Linear Scale* переключение между логарифмической и линейной шкалой по оси Y. При выборе логарифмической шкалы диапазон изменения переменной должен быть положительным;
- *Color* вызов меню для выбора одного из 16 цветов окрашивания графиков. Кнопка окрашивается в выбранный цвет;
- *Numeric Output* при нажатии этой кнопки в текстовый выходной файл заносится таблица отсчетов функции, заданной в графе *Y Expression*. Запись производится в файл «<*имя схемы*>.ТNО». Таблица просматривается в окне Numeric Output (открывается нажатием клавиши *F5*). Количество отсче-

тов функции (число строк в таблице) задается параметром Number of Points:

*Plot Group* - в графе **Р** числом от 1 до 9 указывается номер графического окна, в котором должна быть построена данная функция. Все функции, помеченные одним и тем же номером, выводятся в одном окне. Если это поле пусто, график функции не строится.

Выражения:

- $X$  Expression имя переменной, откладываемой по оси X. Обычно при анализе переходных процессов по этой оси откладывается время (переменная Т), однако это не обязательно. Так при расчете спектра сигнала с помощью преобразования Фурье по этой оси откладывается частота (переменная F);
- Y Expression математическое выражение для переменной, откладываемой по оси *Y*. Это может быть простая переменная типа напряжения в узле V(5), падения напряжения на двухполюсном компоненте V(L1) или тока ветви I(2,3), I(L1), или математическое выражение, включающее встроенные функции, например, V(VCC)\*I(VCC) (см. разд. 3). После щелчка правой кнопкой мыши при расположении курсора в любой графе *Y Expression* открывается всплывающее меню, из списка которого можно выбрать доступные переменные. Среди них:

Variables - переменные:

Analysis Variables - переменные текущего сеанса моделирования;

Node Voltages - узловые напряжения;

Device Voltages - напряжения, связанные с активными приборами (см. табл. 3.1, 3.3);

Device Currents - токи, текущие через выводы активных приборов;

(см. табл. 3.1, 3.3);

*Function* – функции (см. раздел 3);

 $Operations$  – операторы (см. раздел 3);

- Х Range максимальное и минимальное значение переменной X на графике по формату High[,Low]. Если минимальное значение Low равно нулю, его можно не указывать. Для автоматического выбора диапазона переменных в этой графе указывается Auto. В этом случае сначала выполняется моделирование, в процессе которого графики строятся в стандартном масштабе и затем автоматически перестраиваются;
- *Y Range* максимальное и минимальное значение переменной *Y* на графике; если минимальное значение равно нулю, его можно не указывать. Для автоматического выбора диапазона переменных в этой графе указывается Auto;

Опции:

- *Operation Point* включение режима расчета по постоянному току перед началом каждого расчета переходных процессов;
- *Operation Point* Only расчет только режима по постоянному току (расчет переходных процессов не производится);
- *Auto Scale Ranges* присвоение признака автоматического масштабирования "Auto" по осям *X, Y* для каждого нового варианта расчетов. Если эта oпция выключена, то принимаются во внимание масштабы, указанные в графах *X Range, Y Range.*

После выполнения команды *Run* начинается моделирование и в процессе получения результатов на экран выводятся их графики. После нажатия клавиши *Р* в нижней части графического окна справа от обозначения каждой переменной выводятся ее текущие численные значения. Этот способ удобен для контроля моделирования медленно протекающих процессов, диапазон изменения которых заранее не известен (так что текущие результаты могут быть не видны на экране). Однако моделирование при этом значительно замедляется, поэтому после просмотра наиболее интересного фрагмента данных следует выключить этот режим повторным нажатием клавиши *Р*.

После перехода в режим расчета меняется состав кнопок панелей инструментов. Наиболее важные из них сведены в табл. 5.1.

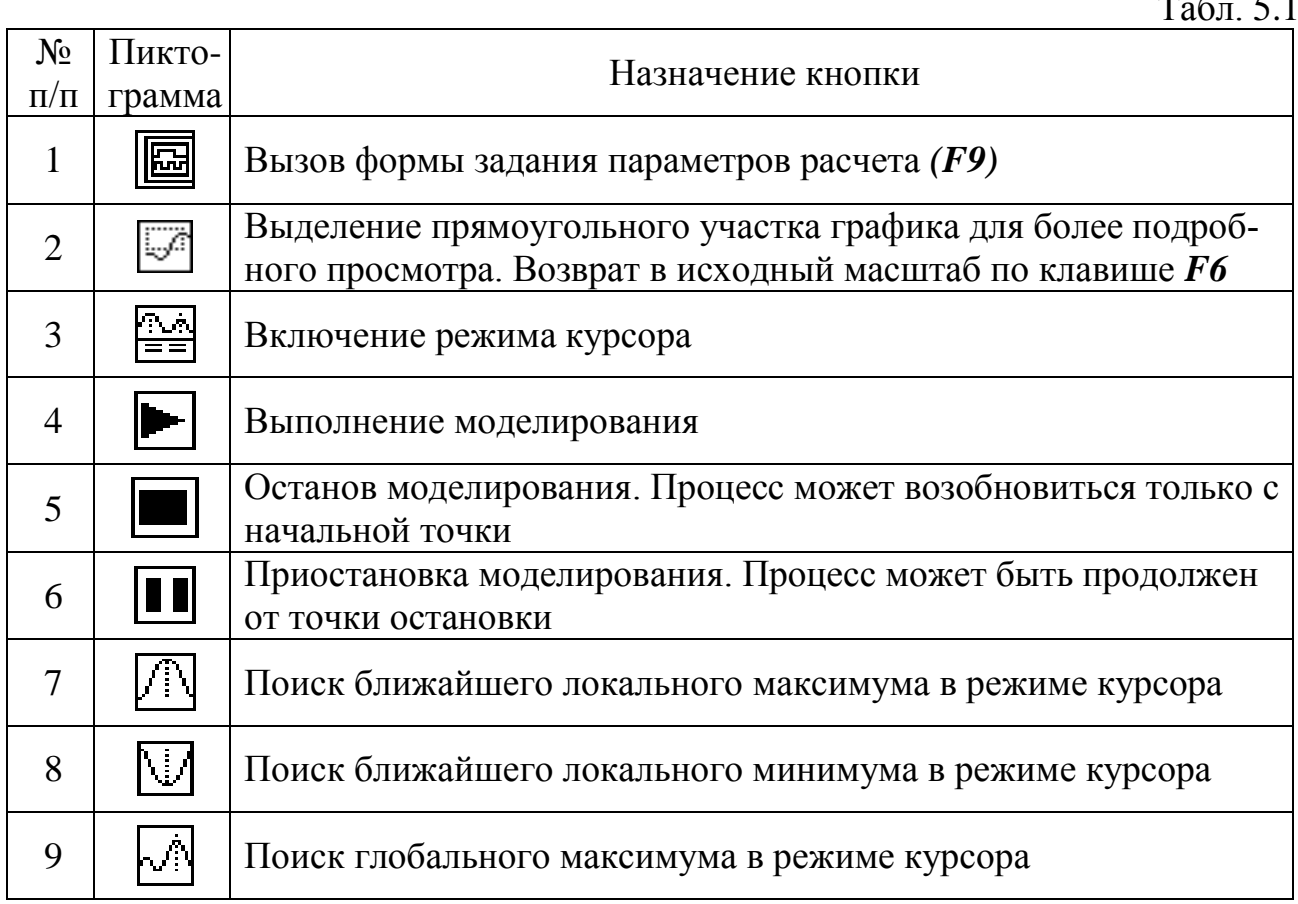

Табл. 5.1

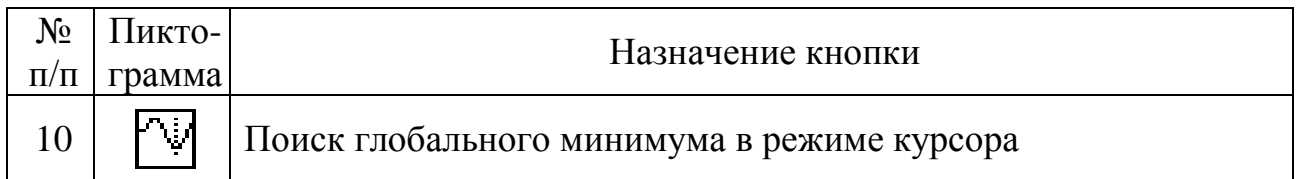

5.2. Расчет частотных характеристик (AC Analysis)

<span id="page-20-0"></span>В режиме АС сначала рассчитывается режим схемы по постоянному току, затем линеаризуются все нелинейные компоненты (пассивные компоненты с нелинейными параметрами, диоды, транзисторы, нелинейные управляемые источники) и выполняется расчет комплексных амплитуд узловых потенциалов и токов ветвей.

Ко входу схемы должен быть подключен источник синусоидального SIN или импульсного сигнала PULSE. При расчете частотных характеристик комплексная амплитуда этого сигнала полагается равной 1 В, начальная фаза нулевая (независимо от того, как заданы значения параметров модели сигнала), а частота меняется в пределах, задаваемых в меню AC Analysis Limits. Возможно также подключение независимых источников напряжения V или тока I в формате SPICE, для которых значения амплитуды и фазы задаются. Если имеется один источник сигнала, то выходные напряжения будут совпадать с частотными характеристиками устройства. Если же источников сигнала несколько, то отклики от каждого сигнала будут складываться.

В окне задания параметров расчета частотных характеристик AC Analysis Limits, имеются следующие разделы.

Команды : см. раздел 5.1.

### Числовые параметры:

*Frequency Range* - спецификация конечной и начальной частоты по формату *Fmax,Fmin.* Отрицательные значения частоты не допускаются. Если значение *Fmin* не указано, то расчет не производится;

*Number of Points* - количество точек по частоте (*Nf*), в которых производится расчет частотных характеристик. Минимальное значение равно 5. В связи с тем, что в режиме АС не производится интерполяция, в таблицы и на графики выводятся все данные, полученные при расчете. Значения ча-

стот, на которых производится расчет характеристик, зависит от опций *Auto, Fixed Linear, Fixed Log.* В режиме *Auto* параметр Number of Points во внимание не принимается, и количество точек определяется величиной *Maximum Change*. Если принят линейный шаг (*Fixed Linear*), то шаг приращения частоты равен

 $F_{k+1} - F_k = (Fmax-Fmin)/(Nf-1).$ 

Если принят логарифмический шаг *(Fixed Log),* то отношение соседних точек по частоте равно

 $F_{k+l}/F_k = (Fmax/Fmin)^{1/(Nf-1)}$ .

*Temperature* – см. раздел 4.1;

- Maximum Change, % максимально допустимое приращение графика первой функции на интервале шага по частоте (в процентах от полной шкалы). Принимается во внимание только при выборе опции Auto. Если график функции изменяется быстрее, то шаг приращения частоты автоматически уменьшается:
- Noise Input имя источника сигнала, подключенного к входным зажимам цепи. При указании переменной INOISE в графе  $Y$  *expression* выводится график квадратного корня спектральной плотности напряжения или тока внутренних шумов цепи, пересчитанной к этим зажимам. Если в качестве источника входного сигнала включается источник напряжения, то на вход пересчитывается спектральная плотность напряжения, а если источник тока, то спектральная плотность тока;
- Noise Output номера узлов выходных зажимов цепи, в которых вычисляется спектральная плотность напряжения выходного шума цепи. Формат  $v$ зел $I$ [,  $v$ зел $2$ ].

Вывод результатов моделирования: см. раздел 5.1.

Выражения: см. раздел 5.1.

Опции:

Frequency Step - шаг изменения частоты:

Auto - автоматический выбор шага по частоте, выбираемого на основе контроля максимального приращения функции первого графика;

Fixed Linear - расчет с постоянным линейным шагом по частоте;

*Fixed Log* - расчет с постоянным шагом на логарифмической шкале ча-**СТОТЫ** 

Auto Scale Ranges - присвоение признака автоматического масштабирования "Auto" по осям X, Y для каждого нового варианта расчетов. Если эта  $O<sub>II</sub>$ 

ция выключена, то принимаются во внимание масштабы, указанные в графах  $X$ Range, Y Range.

<span id="page-21-0"></span>Использование клавиши Р и назначение кнопок панелей инструментов: см. разлел 5.1.

5.3. Расчет передаточных функций по постоянному току (DC Analysis)

В режиме DC рассчитываются передаточные характеристики по постоянному току. К входам цепи подключаются один или два независимых источника постоянного напряжения или тока. В качестве выходного сигнала может рассматриваться разность узловых потенциалов или ток через ветвь, в которую включен резистор. При расчете режима DC программа закорачивает индуктивности, исключает конденсаторы и затем рассчитывает режим по постоянному току при нескольких значениях входных сигналов. Например, при подключении одного источника постоянного напряжения рассчитывается передаточная функция усилителя, а при подключении двух источников - семейство статических выходных характеристик транзистора.

В окне задания параметров расчета передаточных характеристик по постоянному току DC Analysis Limits имеются следующие разделы.

Команды: см. раздел 5.1.

#### Числовые параметры:

- *Variable 1* задание первой варьируемой переменной. В графе *Method* выбирается метод изменения переменной (*Auto* – автоматически, *Linear* – линейный, задаваемый в графе *Range* по формату *Final*[*,Initial*[*,*Step]; если опустить параметр *Step* (шаг), то шаг будет принят равным (*Final-Initial)/*50; если опустить параметр *Initial,* то начальное значение будет принято равным нулю. В графе *Name* из списка, открываемого кнопкой, выбирается имя варьируемой переменной;
- *Variable 2 –* задание второй варьируемой переменной. Если она отсутствует, то в графе *Method* выбирается *None*;
- *Number of Points* количество точек, выводимых в таблицы, т.е. количество строк в таблице вывода результатов; минимальное значение равно 5. При выводе в таблицы применяется линейная интерполяция.

*Temperature* – см. раздел 5.1.

*Maximum change, %* - максимально допустимое приращение графика первой функции на интервале шага изменения первого источника *Input 1* (в процентах от полной шкалы). Если график функции изменяется быстрее, то шаг приращения величины первого источника автоматически уменьшается.

### Опции:

*Auto Scale Ranges* - присвоение признака автоматического масштабирования *"Auto"* по осям X, Y для каждого нового варианта расчетов. Если эта опция выключена, то принимаются во внимание масштабы, указанные в графах *X Range, Y Range.*

### Вывод результатов моделирования: см.раздел 5.1.

#### Выражения:

- *X Expression* математическое выражение для переменной, откладываемой по оси *X;*
- *Y Expression* математическое выражение для переменной, откладываемой по оси *Y* (см. раздел 5.1)*.*
- *X Range* максимальное и минимальное значение переменной X на графике по формату *High*[*,Low*]*.* Если минимальное значение *Low* равно нулю, его

можно не указывать. Для автоматического выбора диапазона переменных

в этой графе указывается Auto. В этом случае сначала выполняется  $MO$ делирование, в процессе которого графики строятся в стандартном масштабе и затем автоматически перестраиваются;

*Y Range* - максимальное и минимальное значение переменной *Y* на графике; если минимальное значение равно нулю, его можно не указывать. Для автоматического выбора диапазона переменных в этой графе указывается Auto.

#### <span id="page-23-0"></span>Использование клавиши Р: см. раздел 5.1.

### 5.4. Многовариантный анализ

В меню всех предыдущих видов анализа имеется диалоговая форма Stepping (вызывается кнопкой 18 табл. 1.1), с помощью которой задается режим многократного моделирования при ступенчатом изменении одного или нескольких (до 20) параметров компонентов. В первом выпадающем списке Step What указывается имя компонента, во втором - имя параметра. Варьируемый параметр может принадлежать компоненту (при выборе позиции *Component* панели Parameter Type) или модели (при выборе позиции Model панели Parameter Туре). В поле *From* указывается минимальное значение выбранного параметра, в поле  $To$  – максимальное, в поле Step Value – шаг приращения. Позиции Linear, Log и List панели Method устанавливают закон приращения. При выборе List формируется новое поле List, в котором можно перечислить значения (разделяемые запятыми), присваиваемые параметру в ходе моделирования. Позиции Yes и No панели Step it активизируют или отменяют процедуру многовариантного анапиза

### 5.5. Статистический анализ по методу Монте-Карло

<span id="page-23-1"></span>При выборе режимов моделирования п.п. 5.1-5.3 становится доступной возможность расчета отклонений анализируемых характеристик при случайном отклонении значений параметров компонентов. Такая возможность осуществима только в том случае, если как минимум один из параметров сопровождается ключевыми словами DEV или LOT (см. табл. 6.1-6.6).

В диалоговой форме Monte Carlo Options, открываемой по команде Monte Carlo>Options, на панели Distribution to Use указывается тип распределения случайных значений параметров (Uniform - однородное, Gauss - нормальное, Worst Case - наихудший случай). После нажатия кнопки Ок запускается процесс статистического моделирования. Для обобщения статистических данных следует вызвать режим гистограмм по команде Monte Carlo>Histograms>Add Histogram. В появившейся диалоговой форме Properties на панели What To Plot вкладки Plot находим кнопку Get, после нажатия на которую всплывает диалоговая форма Get Performance Functions. В выпадающем списке Function можно выбрать величину, статистика которой нас интересует. Такой величиной может быть.

Rise\_time - время нарастания импульса по заданным уровням Low (нижний) и High (верхний);

**Fall\_time** - время спада импульса по заданным уровням Low (нижний) и  $High$  (верхний);

**Period** - период импульса по уровню, соответствующему среднему значению величины по оси  $Y$ :

Width – разность значений величин X по заданному уровню  $Y$ ;

High  $Y$  – максимальное значение величины  $Y$ ;

Міп  $Y$  – минимальное значение величины  $Y$ ;

 $Y$  Level – значение величины  $Y$  в точке  $X$ , равной значению  $X$  Level;

 $Slope$  – крутизна  $dY/dX$  в точке X, равной значению X Value.

В окне N можно указать номер значения переменной по возрастанию аргумента, если это значение не единственно. Нажав кнопку Ок, возвращаемся в диалоговую форму *Properties*. Убрав галочку Auto панели Tile, освобождаем поле, в которое можно ввести заголовок гистограммы. Гистограмма будет построена нажатием кнопки  $Ok$ . В правом окне с прокруткой будут перечислены все рассчитанные значения выбранной величины. Ниже гистограммы приведены минимальное значение величины (Low), максимальное значение (High), среднее (Mean), среднеквадратичное отклонение (Sigma). Число интервалов построения гистограммы можно изменить, отредактировав запись в окне (Intervals), после щелчка левой кнопки в поле гистограммы она будет перестроена. Двойной щелчок левой кнопки вызывает диалоговую форму Properties.

## 6. МОДЕЛИ АНАЛОГОВЫХ КОМПОНЕНТОВ

<span id="page-24-0"></span>В МС7 допустимы два типа моделей - встроенные математические для стандартных компонентов (резисторы, конденсаторы, диоды, транзисторы и т.д.) и макромодели произвольных компонентов, создаваемых пользователем. Параметры встроенных моделей могут редактироваться. Моделируемое устройство представляется своей принципиальной схемой, изображаемой в окнах Раде 1. Раде 2 и т.д., при этом есть возможность вывести параметры компонентов в текстовое окно *Техт* (кнопка 16, табл. 1.1) и редактировать их значения в ходе моделирования. Рассмотрим встроенные модели наиболее распространенных компонентов.

### 6.1. Пассивные компоненты

<span id="page-24-1"></span>К пассивным относятся резисторы, конденсаторы, индуктивности, диоды и некоторые другие, реже употребляемые компоненты. Важно отметить, что значения первых трех из них могут быть числом или выражением, зависящим от времени, узловых потенциалов, токов ветвей, температуры и других параметpo<sub>B</sub>.

 **- резистор. PART=<имя>** VALUE= $\langle$ значение > [TC= $\langle$ TC1>] MODEL=<имя модели>

Основные параметры модели сведены в табл. 6.1.

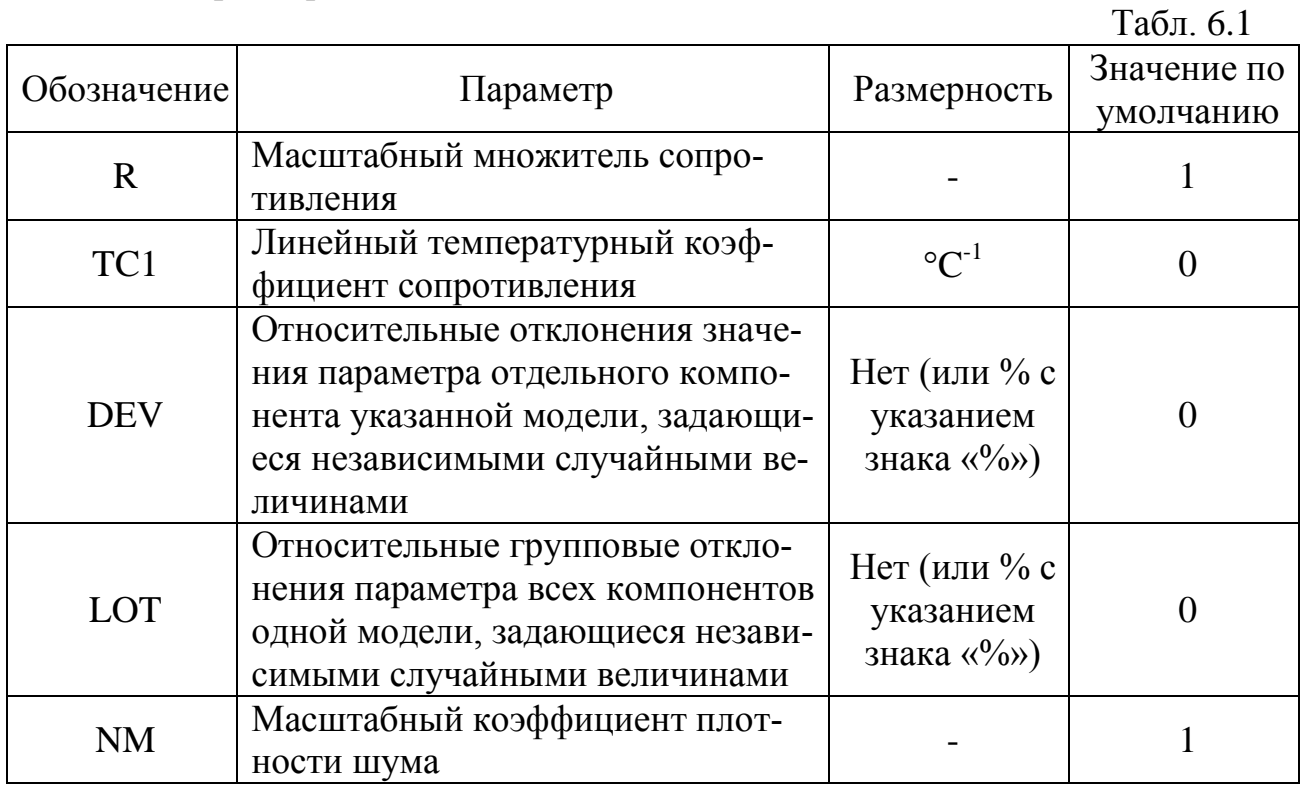

Параметры модели могут вводиться по директиве MODEL (см. раздел 4).

### Примеры.

- $1<sup>1</sup>$ PART=R1 VALUE=1k
- $2.$ PART=R7 VALUE=11k MODEL=RNOM . MODEL RNOM RES $(R=2$  TC1=.001 NM=.5)

С - конденсатор. **PART=<имя>** VALUE=  $\langle$ значение > [IC= $\langle$ начальное значение напряжения>]

## MODEL=<имя модели>

Основные параметры модели сведены в табл. 6.2.

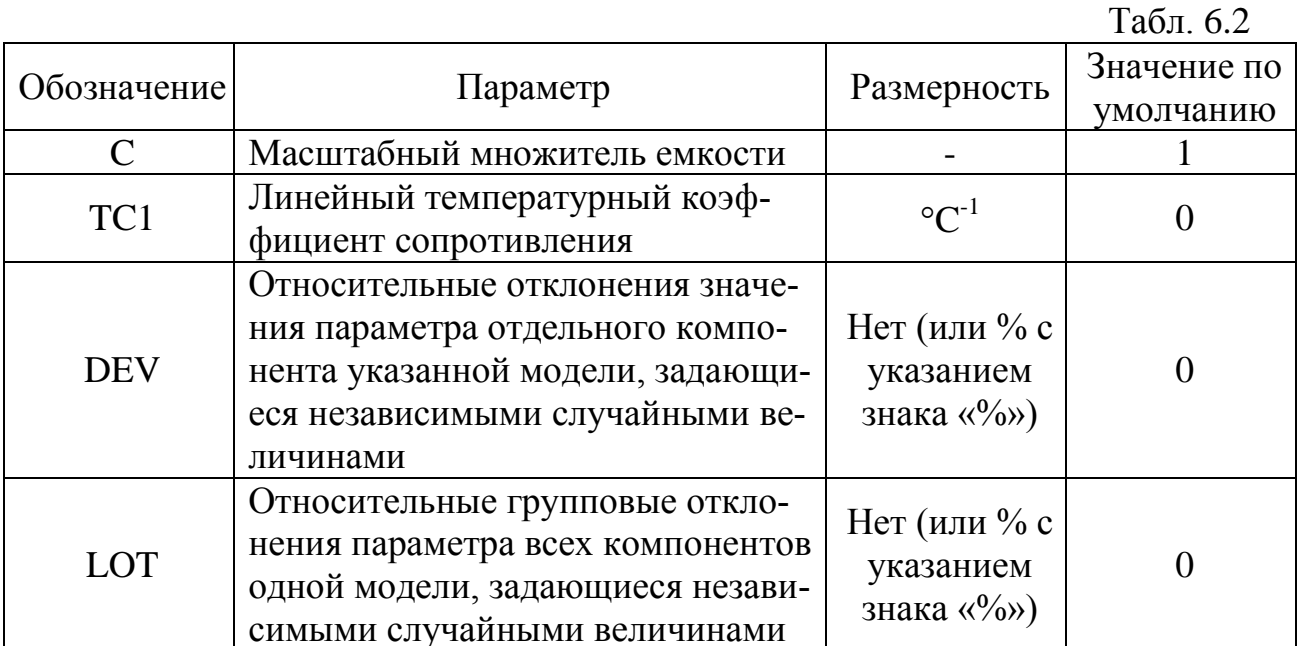

Параметры модели могут вводиться по директиве MODEL (см. раздел 4).

## Примеры.

- $1.$ PART=C1 VALUE=1n
- 2. PART=CLOAD VALUE=5u TC1=1E-4
- $3.$ PART=C7 VALUE=11p MODEL=CNOM . MODEL CNOM CAP  $(C=.5$  TC1=.001)

**L** - индуктивность **PART=<имя>** VALUE= < значение > [IC=<начальный ток>] MODEL=<имя модели>

Основные параметры модели сведены в табл. 6.3.

 $Ta\overline{6}$ п 63

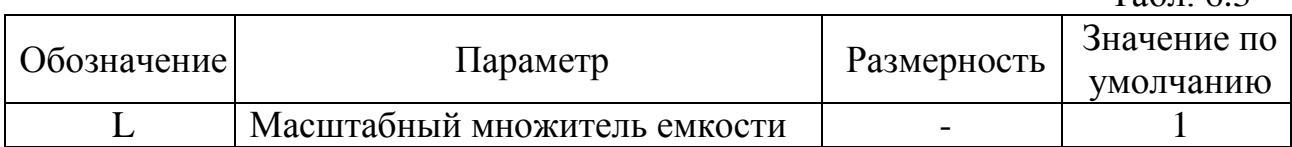

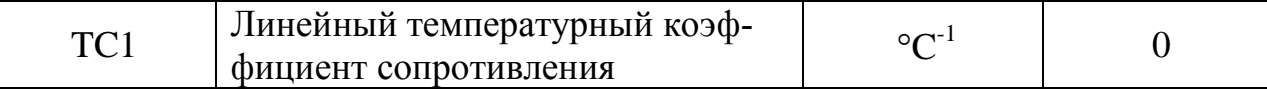

Параметры модели могут вводиться по директиве MODEL (см. раздел 4).

### Примеры.

- 1. PART=L1  $VALU E=1u$
- PART=L7  $2^{\circ}$ VALUE=11m  $MODEL = L NOM$ . MODEL LNOM IND  $(L=2.5$  TC1=.001)

**D** - диод **PART=<имя>** VALUE= [Area] [OFF]  $[IC=]$ MODEL=<имя модели>

Коэффициент Area учитывает площадь перехода, при этом емкостные параметры модели умножаются, а резистивные делятся на эту величину. Параметр IC задает начальное напряжение на диоде при расчете переходных процессов. Включение ключевого слова ОFF исключает диод из схемы при проведении первой итерации расчета режима по постоянному току. Основные параметры модели сведены в табл. 6.4.

 $Ta\overline{6}\pi$  6 $\overline{4}$ 

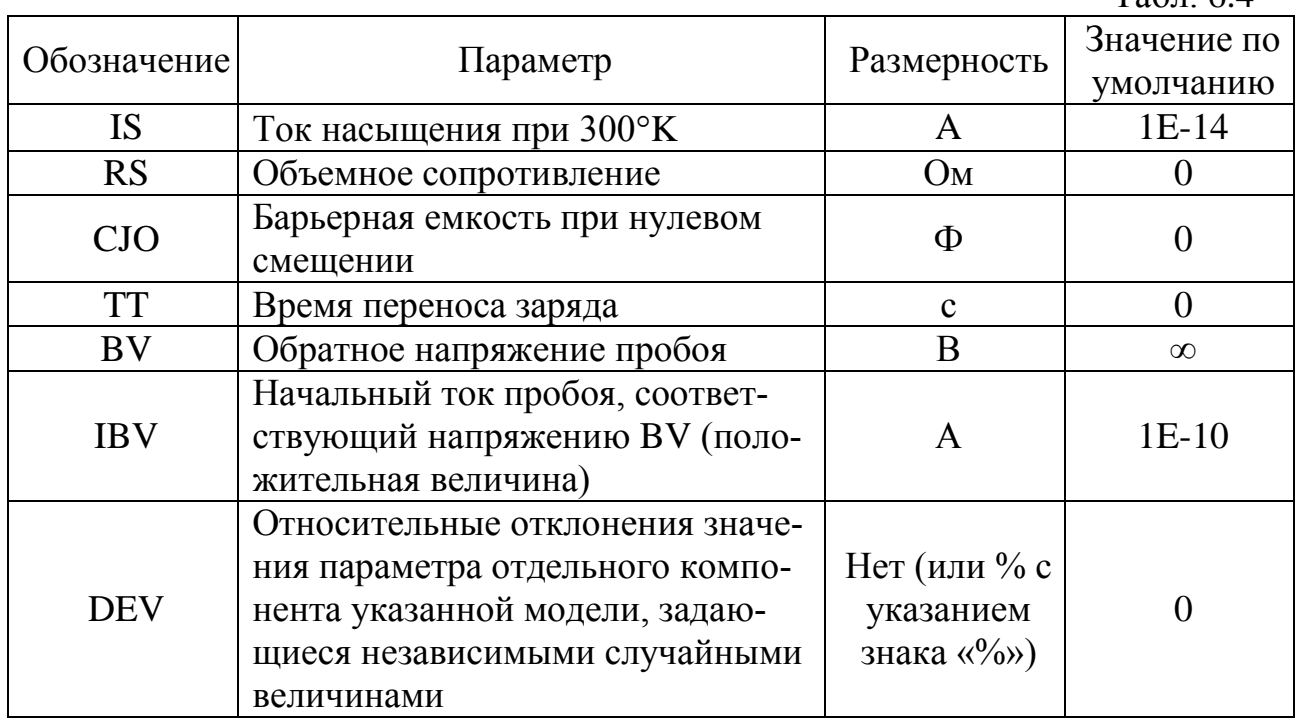

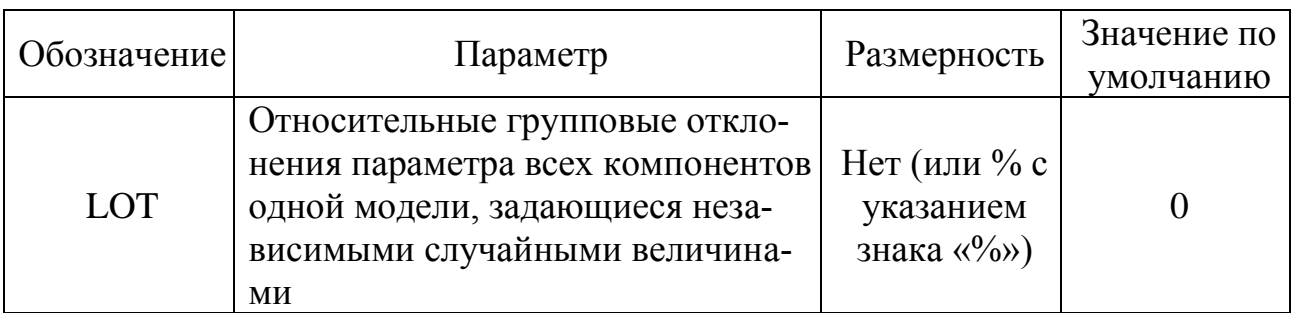

Параметры модели могут вводиться по директиве MODEL (см. раздел 4).

## Пример.

PART=D1 VALUE=  $2.5$  OFF IC=0.2

### 6.2. Активные компоненты

<span id="page-28-0"></span>**NPN, PNP** - биполярный транзистор **PART=<имя>** VALUE= [Area] [OFF] [IC=<Vbe>[,Vce]] MODEL=<имя модели>

Коэффициент Area учитывает площадь перехода, при этом емкостные параметры модели умножаются, а резистивные делятся на эту величину. Параметр IC задает начальные напряжения база-эмиттер (Vbe) и коллектор-эмиттер (Vce) транзистора при расчете переходных процессов. Включение ключевого слова ОҒҒ исключает транзистор из схемы при проведении первой итерации расчета режима по постоянному току. Основные параметры модели сведены в табл. 6.5. В МС7 используется схема замещения биполярного транзистора в виде модели Гуммеля-Пуна //, которая автоматически упрощается до модели Эберса-Молла при исключении из описания некоторых параметров.

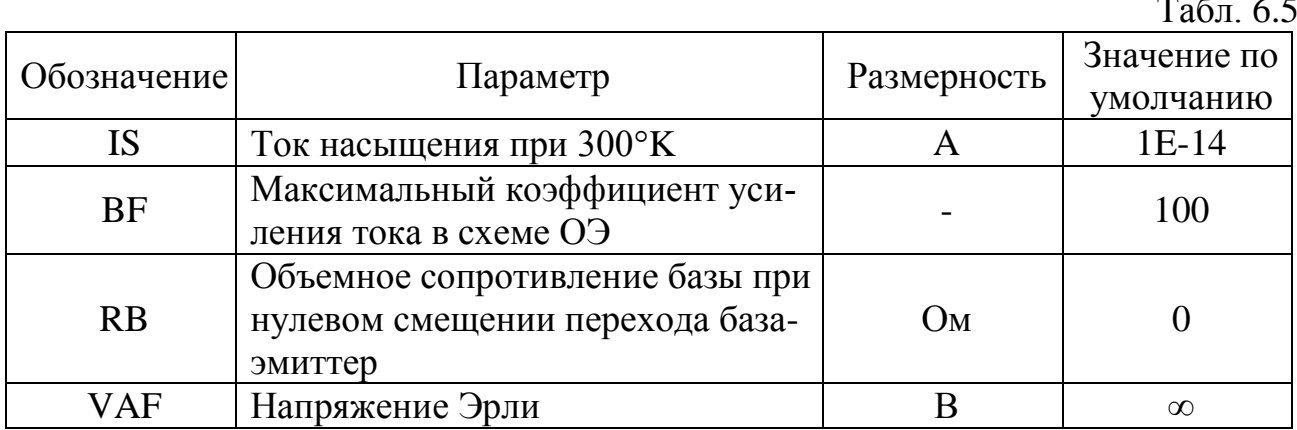

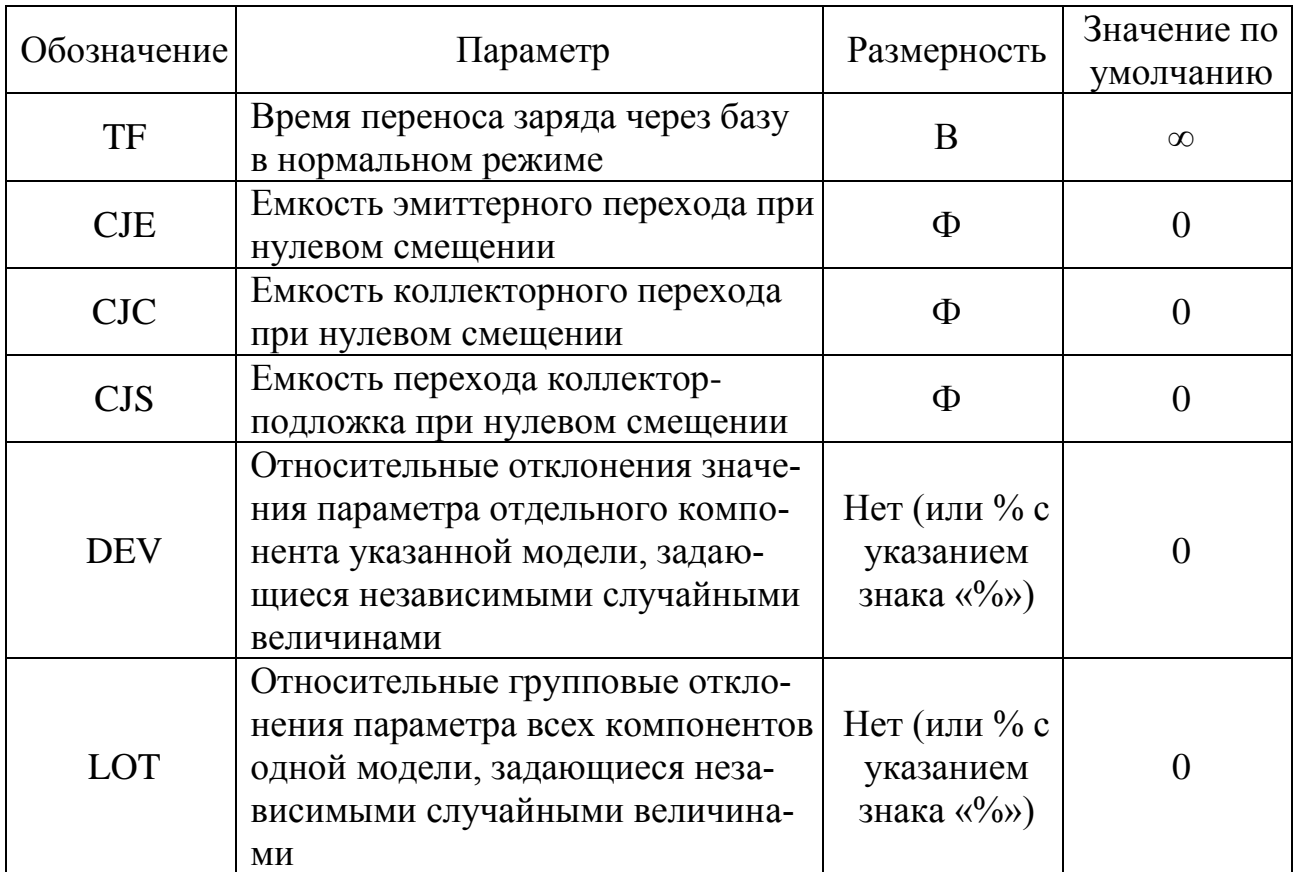

## Пример.

PART=03 VALUE=  $1.5$  OFF IC=0.3 MODEL=TR .MODEL TR NPN (BF=190 DEV=5% VAF=35 CJC=9.2P CJE=11.3P)  $+TF=.3N$ 

## NMOS, PMOS - MOII-транзистор

**PART=<имя>** 

VALUE= [AD=<значение>] [AS=<значение>] [PD=<значение>]  $+[PS=<sub>3H</sub>auenue>[OFF] [IC=< $V$ ds>[Vgs[,Vbs]]]$ MODEL=<имя модели>

Параметры AS и AD определяют площади истока и стока прибора (в м<sup>2</sup>), а PD и PS - их периметры (в м). Параметр IC задает начальные напряжения стокисток (Vds), затвор-исток (Vgs) и затвор-подложка (Vbs) транзистора при расчете переходных процессов. Включение ключевого слова ОFF исключает транзистор из схемы при проведении первой итерации расчета режима по постоянному току. В МС7 возможны представления МОП-транзисторов моделями различных уровней. Модель первого уровня (LEVEL=1) используется для ускорения процесса моделирования, когда не требуется высокая точность вольтамперных характеристик. LEVEL=2 и LEVEL=3 учитывают более тонкие эффекты. Поддерживаются модели группы BSIM /2/ для короткоканальных транзисторов, соответствующие уровням LEVEL=4 (BSIM1), LEVEL=5 (BSIM2), LEVEL=8 (BSIM3). Уровни 6 и 7 не поддерживаются. Основные параметры моделей сведены в табл. 6.6.

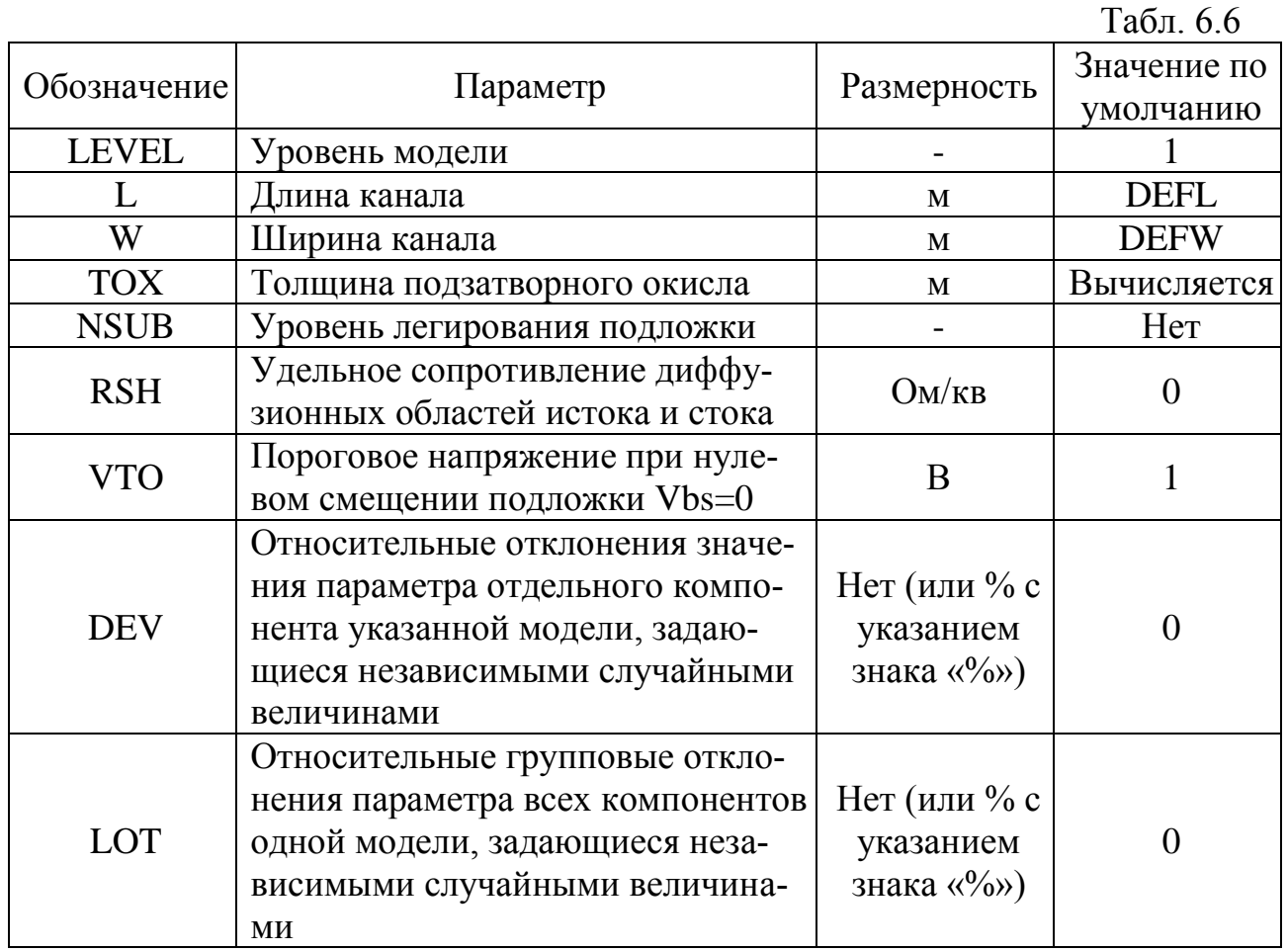

Параметры DEFL, DEFW, DEFAD, DEFAS задаются как глобальные константы через диалоговую форму Global Setting, вызываемую нажатием кнопки 19 (табл.  $1.1$ ).

## Пример.

```
PART=M9
VALUE= OFF IC=25,8,3MODEL=MYN
.MODEL MYN NMOS (LEVEL=3 L=1.5u W=.25m RSH=10 VTO=.68+TOX=42.5u NSUB=1.1E16)
```
ОРА - операционный усилитель

**PART=<имя>** MODEL=<имя модели>

В МС7 имеются три уровня моделей ОУ:

LEVEL1 – простейшая линейная модель, представляющая собой источник тока, управляемый напряжением, нагруженный на резистор с номиналом, равным выходному сопротивлению ОУ;

LEVEL2 – более сложная линейная модель, учитывающая конечную полосу пропускания и ограниченную скорость нарастания ОУ;

LEVEL3 – нелинейная модель, в дополнение к параметрам предыдущего уровня учитывающая ток и напряжение смещения, запас устойчивости по фазе, выходное сопротивление по постоянному и переменному напряжению, реальные ограничения по выходному току и напряжению. Основные параметры модели сведены в табл. 6.7. Табл. 6.7

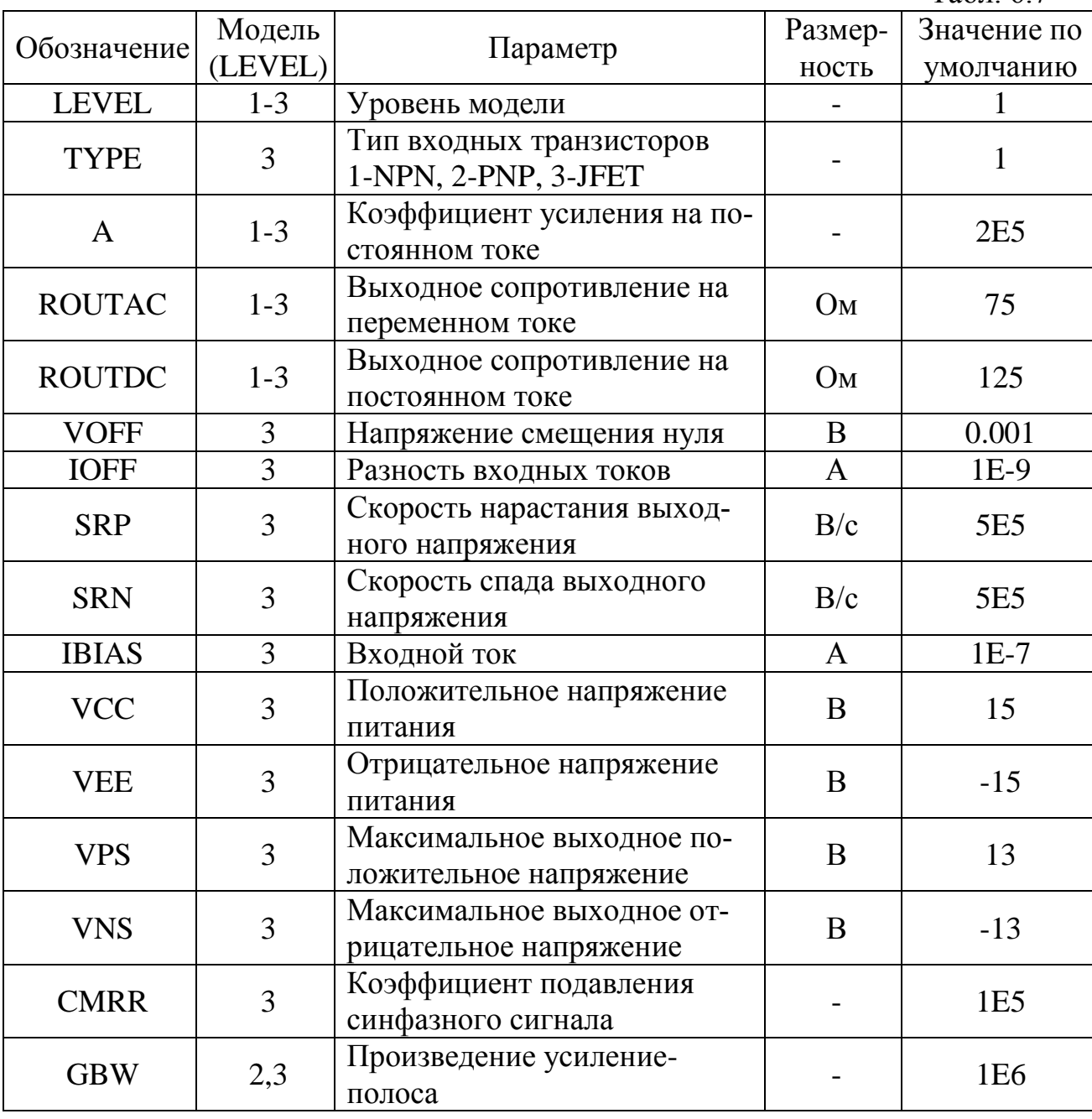

*Пример.*

#### $1<sup>1</sup>$  $PART=01$  $MODEL=O1$ .MODEL O1 OPA (LEVEL=3 IBIAS=10N CMRR=1MEG)

6.3. Источники сигналов

<span id="page-32-0"></span>**Battery** – источник постоянного напряжения. Не имеет атрибута MODEL **PART=<имя>** VALUE=<значение>

В схемном обозначении более длинная линия соответствует выводу «+».

**Isource** – источник постоянного тока. Не имеет атрибута MODEL **PART=<имя>** VALUE=<значение>

 $PUL$  – источник импульсного напряжения (Pulse source) **PART=<имя>** MODEL=<имя модели> Параметры модели приведены в табл. 6.8.

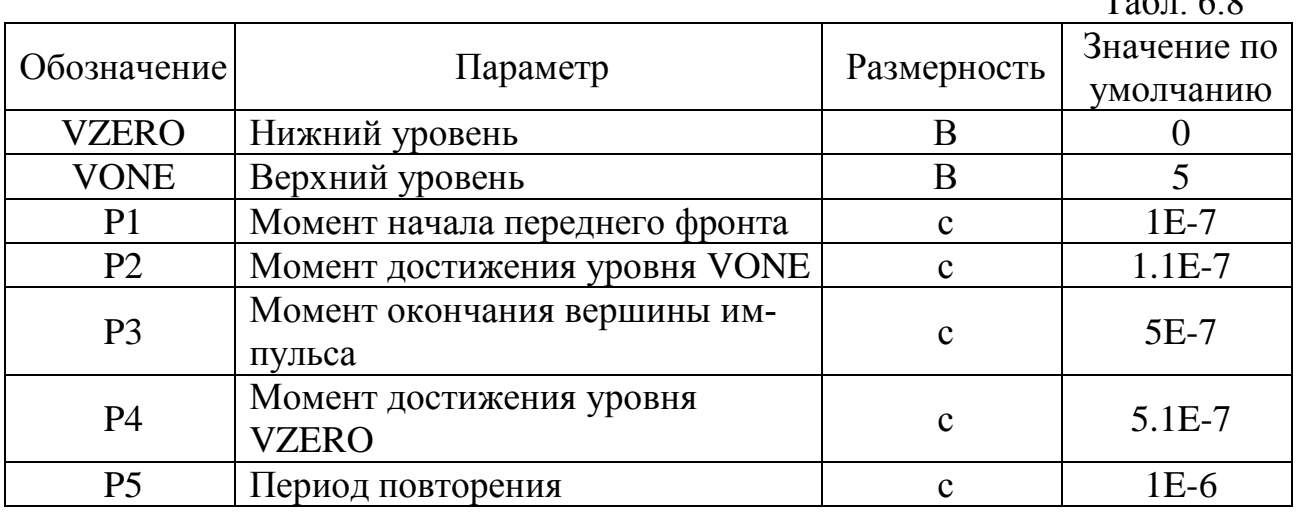

 $T_{c}\zeta = \zeta$ 

Внимание! Ни одно из значений Р2... Р5 не должно быть меньше предыдущего.

Пример.

 $PART=V2$ MODEL=MYPUL . MODEL MYPUL PUL (VZERO=.5 VONE=4.5 P1=10N P2=20N P3=100N  $+$  P4=110N P5=500N)

 $SIM$  – источник синусоидального напряжения (Sine source)  $PART = <$ имя>

#### MODEL=<имя модели>

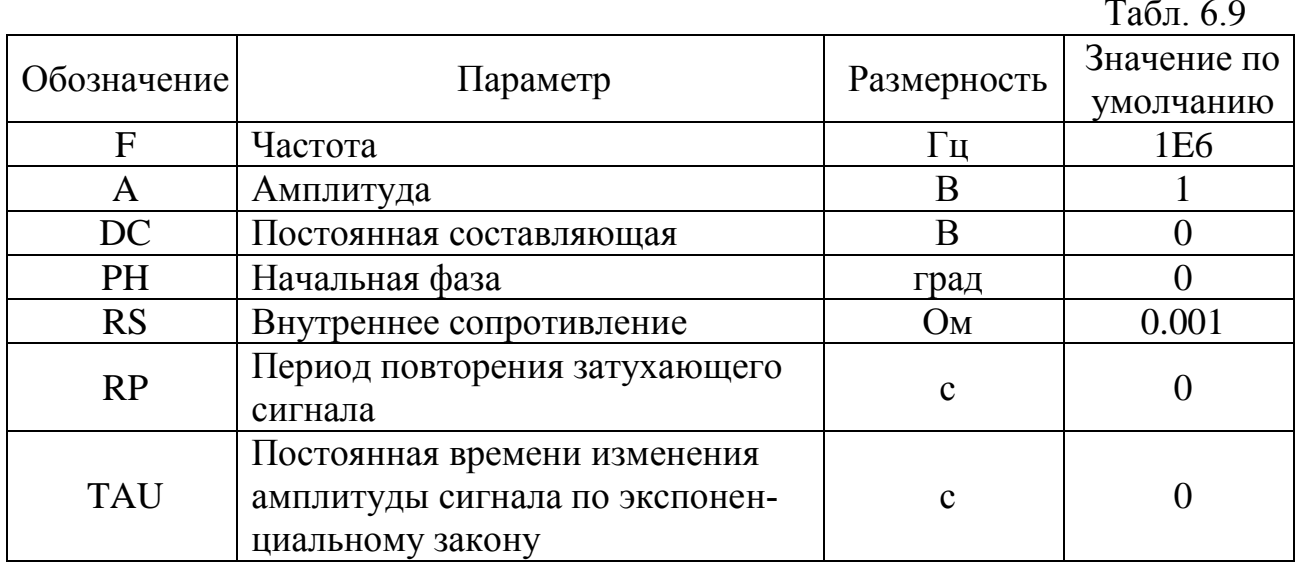

Параметры модели приведены в табл. 6.9.

Пример.  $\overline{PART=}V4$ MODEL=MYSIN . MODEL MYSIN SIN (F=1MEG  $A=0.6$  DC=1.5)

**V** и  $I$  – независимые источники напряжения и тока. Не имеют атрибута MOD- $\mathbf{H}$ .

**PART=<имя>** VALUE=<список параметров>

Источники позволяют создавать входные воздействия разнообразной формы: импульсные, синусоидальные, экспоненциальные, кусочно-линейные. В список параметров вводятся значения, характеризующие форму задаваемых переменных в формате SPICE:

VALUE=[DC=<значение>] [АС=<модуль>[<фаза>]] [PULSE y1 y2  $+[td[tr[tf[pw[per]]]]]$  [PWL t1 y1 t2 y2 ...[tn yn]]

Атрибут VALUE автоматически заполняется после выбора нужного типа источника из выпадающего списка Transient Format и заполнения соответствующих полей диалоговой формы атрибутов (см. раздел 2). Смысл значений вводимых параметров импульсного сигнала можно уяснить из табл. 6.9. Сигнал PWL, задаваемый кусочно-линейным представлением, формируется отрезками прямых, ограниченных точками с координатами  $t1 \text{ y1}$ ,  $t2 \text{ y2}$ , ...,  $tn \text{ yn}$ , где каждому моменту времени *ti* ставится в соответствие значение напряжения у*i*. Любой из этих сигналов, предназначенных для временного моделирования Transient, можно дополнить параметрами АС (амплитуда и фаза), позволяющими проводить моделирование частотных характеристик. Таким образом, один входной источник сигнала может быть использован в двух видах анализа. Параметры модели импульсной составляющей приведены в табл. 6.10.

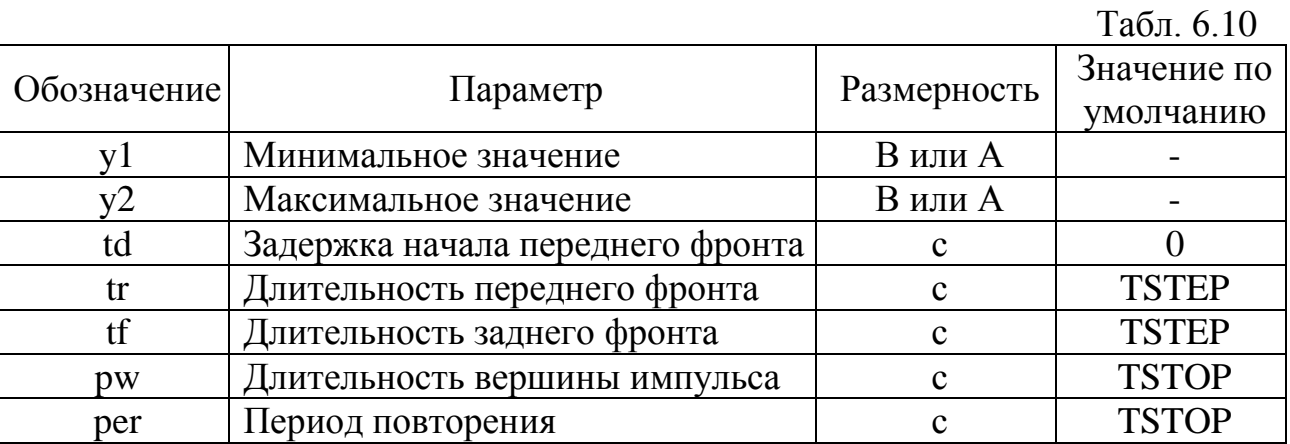

Примечание. TSTEP - шаг моделирования, TSTOP - верхний предел диапазона моделирования.

## Примеры.

- $1<sup>1</sup>$ **PART=VPULSE** VALUE= $DC=1$  AC=1 30 PULSE 0.5 0.1 n 1 n 20 n 50 n
- $2^{\circ}$ PART=VPWL VALUE=DC=0 AC=1 45 PWL 0 1 1n 3 2n 7 20n 2

**Fixed Analog** – заземленный источник постоянного напряжения (комбинация Battery и Ground). Не имеет атрибута MODEL.

6.4. Линейные и нелинейные зависимые источники

<span id="page-34-0"></span> $V$ of $V$  – источник напряжения, управляемый напряжением (ИНУН)

**IofI** - источник тока, управляемый током (ИТУТ)

**VofI** – источник напряжения, управляемый током (ИНУТ)

**IofV** – источник тока, управляемый напряжением (ИТУТ)

Эти четыре модели представляют линейные преобразователи (Dependent Sources), задаваемые единственным параметром - коэффициентом преобразования. Не имеет атрибута MODEL Формат:

 $PART = <$ имя> VALUE=<коэффициент преобразования>  $NFV$  – функциональный источник напряжения. Не имеет атрибута MODEL

**NFI** - функциональный источник тока

 $PART \leq **UMS**$ 

VALUE=<выражение>

Эти две модели представляют собой зависимые источники тока и напряжения (Function Source), значения которых задаются в виде функции глобальных и доступных в этой схеме переменных (табл. 3.1).

## Примеры.

- $1.$ PART=EFIRST VALUE=  $10*Sin(2*PI*1E6*T)*V(3)*I(L1)*EXP(-V(IN)/100NS)$
- $2.$ PART=GLAST VALUE= $1.5+2*sin(2*PI*1E6*t)+25*IB(Q1)$

## 6.5. Соединители

<span id="page-35-0"></span>**Ground** – земля. Не имеет атрибутов. Символизирует точку с нулевым потенциалом, относительно которой отсчитываются все напряжения схемы.

 $Ti$ е — соединитель. Имеет единственный атрибут:

**PART=<имя>** 

<span id="page-35-1"></span>Все соединители, имеющие одно имя, объединяются в один узел.

## 6.6. Прочие

VSITCH - ключ, управляемый напряжением PART=<uMg> MODEL=<имя модели>

Ключ является резистором, управляемым напряжением. Когда напряжение на управляющих контактах равно VON, его сопротивление составляет RON, при управляющем напряжении VOFF сопротивление принимает значение ROFF. В промежуточных состояниях сопротивление интерполируется. Параметры модели приведены в табл. 6.11.

 $Ta\overline{6}$ п 6.11

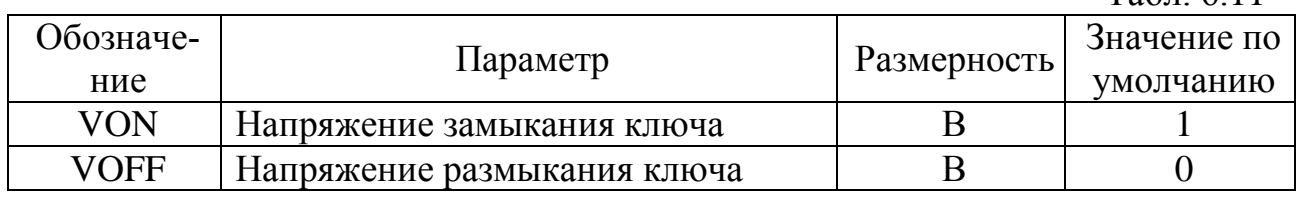

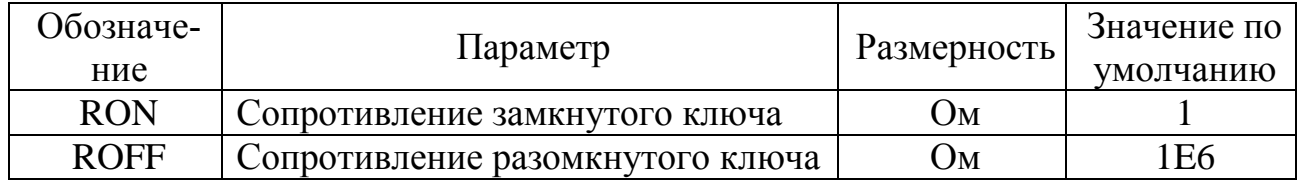

## Пример. PART=S1 MODEL=SW .MODEL SW VSWITCH(VON=2 VOFF=0 RON=.01 ROFF=1E7)

## 7. ПРИМЕРЫ ЗАДАНИЙ

#### 7.1. Статические характеристики n-МОП-транзистора

<span id="page-36-1"></span><span id="page-36-0"></span>ЗАДАНИЕ. Рассчитать и построить семейство выходных характеристик nканального МОП-транзистора с размерами канала  $W = 10$ мкм,  $L = 3$ мкм при изменении напряжения затвор-исток 1...5В с шагом 1В в диапазоне напряжений сток-исток 0...10В. Параметры модели МОП-транзистора: LEVEL=3 VTO=.68 TOX=4.2E-8 KP=4.8E-5 NSUB=1.1E16.

РЕШЕНИЕ. Задача состоит в получении семейства зависимостей тока стока МОП-транзистора от напряжения исток-сток при пяти значениях напряжения на затворе. Построение схемы (рис. 7.1) начинается выбором позиции Schematic на форме, появившейся по команде  $File$ > $New$  (создать). Выбираем *n*-MOIIтранзистор последовательностью команд *Component>Analog Primitives>Active* Devices>NMOS и щелчком мыши размещаем в поле чертежа. Не отпуская левой кнопки, нажимаем на правую последовательно до тех пор, пока изображение транзистора не примет нужную ориентацию. Поскольку конкретный тип транзистора не задан, называем модель по своему усмотрению, например, М1. В окошки нижней части формы вписываем заданные значения соответствующих параметров. Нажав кнопку ОК, можем убедиться в том, что параметры модели определены верно, для чего нажимаем кнопку вывода описания моделей схемы в текстовую страницу *Техт* ( $N_2$  16 табл. 1.1) и просматриваем ее содержимое. Далее необходимо задать напряжения исток-сток и исток-затвор, для этого можно заземлить исток и применить два компонента Fixed Analog (заземленные источники постоянного напряжения, п. 6.3) с именами VIN и VPLUS (атрибут PART). Вывод подложки также заземляется для предотвращения прямого смещения р-п-переходов подложка-исток и подложка-сток.

По команде Analysis>DC вызываем диалоговую форму задания параметров моделирования (п. 5.3). Поскольку нас интересует зависимость тока стока от напряжения исток-сток, в качестве первой переменной Variable 1 из выпадающего списка Name выбираем VPLUS. В окошке Range устанавливаем пределы и шаг: «10,0,0.5». В соответствие второй переменной Variable 2 ставим VIN со значением Range «5,1,1». В окне *X Expression* оставляем значение по

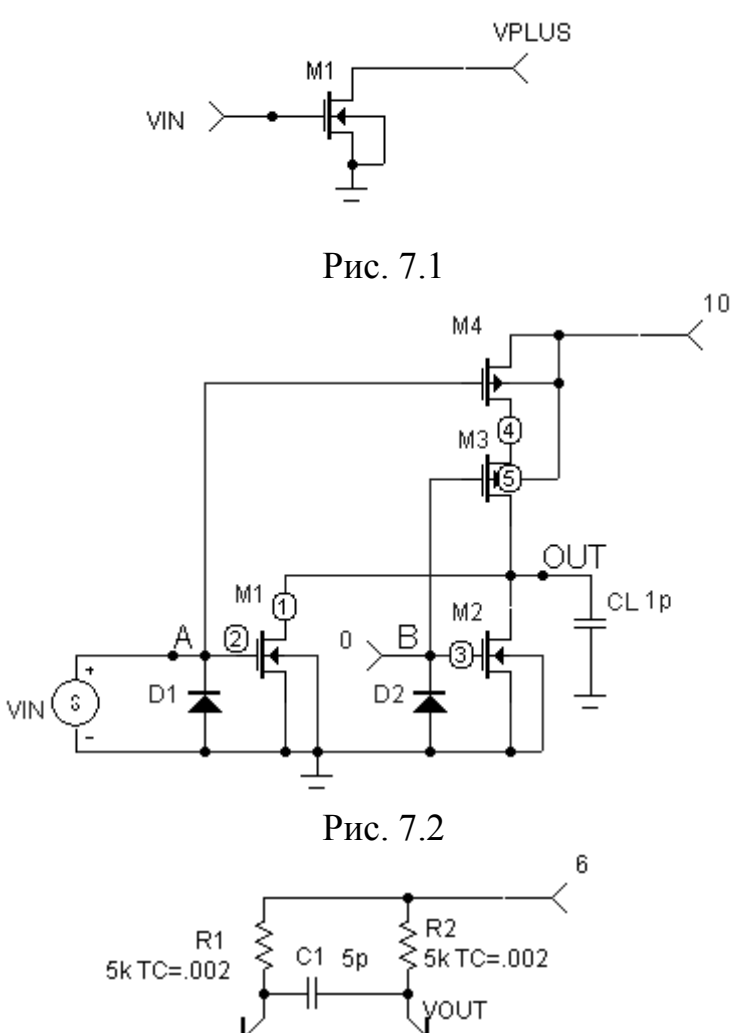

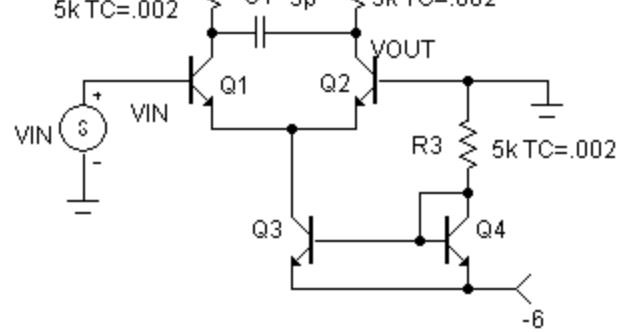

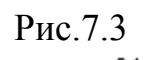

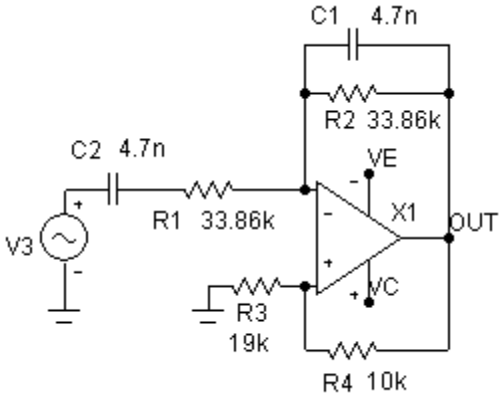

Рис. 7.4

умолчанию «DCINPUT1», означающее присвоение переменной оси Х значения Variable 1. Щелкнув правой кнопкой в поле *Y Expression*, получаем возможность выбора выходной переменной. Выбираем Variables>Device Cur $rent \times (ID(M1))$ ». В окошке Auto Scale Range ставим галку. По команде Run запускаем процесс моделирования.

## 7.2. Расчет характеристик КМОП-схемы ИЛИ-НЕ

<span id="page-38-0"></span>ЗАДАНИЕ. Принимая во внимание, что уровни «0» и «1» составляют 1В и 9В при напряжении питания 10В, рассчитать помехоустойчивость КМОП-элемента 2ИЛИ-НЕ по любому из входов и среднее время задержки распространения сигнала с учетом емкости нагрузки величиной 1пФ. Параметры приборов:

PART=M1, M2 VALUE=  $AS=20p$   $AD=20p$   $PS=7u$   $PD=7u$  $MODEI = MN$ 

PART=M3.M4 VALUE=  $AS=0.2n$   $AD=0.2n$   $PS=20u$   $PD=20u$  $MODEI \equiv MP$ 

 $PART=D1.D2$  $MODEI = DN$ 

.MODEL MN NMOS (LEVEL=3 VTO=.68 KP=48u L=5u W=5u TOX=42n  $+RSH=10$  NSUB=1.5f)

.MODEL MP PMOS (LEVEL=3 VTO=-1.15 KP=16u L=5u W=15u TOX=42n  $+RSH=10$  NSUB=6f)

.MODEL DN D (IS=1f BV=20 IBV=5p TT=3N CJO=20f)

Примечание. Поскольку задача связана с расчетом временных характеристик, необходимо введение параметров AS и AD, отражающих площади истока и стока от которых зависят емкостные составляющие модели. Если эти параметры не заданы, их можно оценить через W, L по методике, изложенной в /4/.

РЕШЕНИЕ. Схема вентиля приведена на рис. 4.2. Один из входов должен находиться под постоянным напряжением «0» или «1». Решение задачи сводится, во-первых, к построению передаточной характеристики логического элемента по второму входу U(OUT)/U(A), по ней определяются допустимые уровни напряжения помехи обоих знаков и, во-вторых, к расчету временного отклика схемы на прямоугольный импульс с уровнями «0» и «1» /3/.

Построение схемы можно начать с размещения МОП-транзисторов. р- и п-канальные транзисторы должны подключаться к выходному узлу ОUT выводами стоков. Поскольку в изображении на схеме различить сток и исток невозможно, при вводе транзисторов надо активизировать позицию Pin Names на панели Display диалоговой формы атрибутов компонентов. Ко входу В подключаем заземленный источник Fixed Analog, обеспечивающий логический «0» на втором входе. При задании входного источника напряжения VIN, подключенного к входу А, учтено, что он должен обеспечить два вида анализа - по постоянному току и временной.

### **PART=VIN**

#### VALUE= DC 0 PULSE 9 1 0 .2N .2N 150N 300N

Величина его постоянной составляющей не важна, поскольку в дальнейшем варьируется по директиве .DC. Уровни напряжения у1 и у2 импульсной составляющей PULSE соответствуют стандартным логическим уровням «0» и «1» цифровых схем КМОП. Ее временные параметры можно обосновать следующими соображениями. Длительности фронтов *tf и td* должны быть существенно короче, а протяженность вершины импульса рw и период повторения per - превышать продолжительность процессов установления схемы, которые для КМОП-логики составляют единицы или десятки наносекунд. Понятно, что если мы не располагаем предварительными сведениями о быстродействии, параметры источника PULSE следует выбирать последовательно: вначале исследуется передний фронт, затем корректируется время *tf* и задаются остальные величины. Сочетание « $y1=9B$   $y2=1B$ » выбрано с учетом того, что начальное напряжение на емкости нагрузки равно нулю - переходные процессы на момент начала анализа завершены.

Первая часть задания - оценка помехоустойчивости - осуществляется в режиме DC в диапазоне значений VIN Range «10,0,0.05». Величина шага выбирается в первую очередь из соображений гладкости выводимой кривой (попробуйте установить шаг 2!?). По полученной передаточной характеристике производится оценка помехоустойчивости.

Вторая часть задания осуществляется расчетом отклика вентиля на импульсное воздействие. Для этого в форме задания на моделирование достаточно указать длительность анализа, которая, естественно должна превышать величину per и установить режим Auto Scale Range.

#### 7.3. Анализ микросхемы дифференциального усилителя

<span id="page-39-0"></span>ЗАДАНИЕ. Считая параметры биполярных транзисторов известными, для двух крайних значений диапазона температур построить следующие характеристики дифференциального усилителя (рис. 7.3): передаточную для входных напряжений в пределах -0,25...0,25В, амплитудно- и фазочастотные характеристики в диапазоне частот 10Гц...1ГГц, зависимость входного сопротивления от частоты

в диапазоне 10ГЦ...100МГц, спектр выходного сигнала усилителя при входном сигнале 200мВ на частоте 5МГц. Температурный коэффициент сопротивлений принять равным 0.002 1/град, диапазон температур  $27^{\circ}...67^{\circ}$ .

Параметры приборов (все транзисторы имеют одну модель):

PART=Q1,Q2,Q3,Q4

MODEL=ON

.MODEL ON NPN  $(BF=80 \text{ VAF}=50 \text{ RB}=100 \text{ CJE}=2P \text{ CJC}=1P \text{ CJS}=1.5P$  $+TF=0.3N$ 

РЕШЕНИЕ. Последовательность построения схемы описана в разделах 2, 7.1, 7.2. Для получения передаточной характеристики по постоянному току в форме задания параметров моделирования в режиме DC следует выбрать в качестве переменной Variable 1 из выпадающего списка Name источник входного напряжения VIN; установить диапазон его значений Range в виде «0.25,-0,25,0.001». В окне *X Expression* оставляем значение по умолчанию, в окне *Y*  $Expression$  – разность коллекторных напряжений.

Амплитудно- и фазочастотную характеристики получаем в режиме АС, указав требуемый частотный диапазон в окне Frequency Range, в двух окнах X *Expression* переменную F, в двух окнах *Y Expression* функцию MAG и функцию РН от разности коллекторных напряжений (см. разд. 3). Входное сопротивление определяется в режиме АС через отношение напряжения на базе транзистора Q1 - VIN к величине тока, протекающего через источник VIN, для чего в окне  $Y$ Expression указывается выражение «VIN/I(VIN)».

Для получения спектра выходного сигнала в режиме *Transient* в окне  $X$ *Expression* указываем F, а в *Y Expression* – функцию HARM от разности коллекторных напряжений (см. разд. 3).

<span id="page-40-0"></span>Для всех видов моделирования в окне Method панели Temperature выбираем List и через запятую указываем два значения  $-\langle 27.67 \rangle$ .

## 7.4. Процент выхода годных микросхем активного RC-фильтра

ЗАДАНИЕ. Рассчитать процент выхода годных микросхем полосового активного RC-фильтра методом статистических испытаний, если допустимые значения коэффициента усиления на частоте 1КГц составляют 29,25±0,5дБ. Относительные среднеквадратичные отклонения номиналов составляют для резисторов: независимые - 0,1%, коррелированные - 0,2%; для конденсаторов: независимые - 0,5%, коррелированные - 1%. Распределение номиналов нормальное, число испытаний - 1000, параметрами операционного усилителя можно п.

РЕШЕНИЕ. Известно /5/, что при нормальном распределении номиналов элементов выходные функции устройства также имеют нормальное распределение. Таким образом, для расчета процента выхода достаточно вычислить среднеквадратичное отклонение выходной функции и далее воспользоваться таблицей интеграла вероятности /6/.

Схема создается введением операционного усилителя по команде Сотроnent>Analog Primitives> Active Devices>Оратр. По условию задачи влиянием его параметров можно пренебречь, поэтому выбираем простейшую модель:

 $PART=X1$  $MODEL = 0U1$ 

.MODEL OU1 OPA (LEVEL=1 A=1MEG)

Подключаем тем или иным способом источники питания - к выводу  $\langle + \rangle + 15 B$ , к выходу «-» - 15 В. Обозначаем выходной узел - «ОUT». Дополняем схему резисторами и конденсаторами с моделями RCARLO и CCARLO:

.MODEL RCARLO RES  $(R=1$  DEV= $.1\%$  LOT= $.2\%$ )

.MODEL CCARLO CAP  $(C=1$  DEV=.5% LOT=1%)

На вход устанавливаем произвольный источник гармонического сигнала. В форме задания параметров AC Analysis Limits устанавливаем Frequency Range -«1100,900», Frequency Step - «Linear», Auto Scale Range, X Expression  $-\ll 1$ », X *Expression* – «DB( $v(OUT)$ )». После проведения однократного анализа, командой Monte Carlo>Options вызываем диалоговую форму Monte Carlo Options, на которой выбираем позицию Gauss в панели Distribution to Use, позицию Оп панели Status, вписываем «1000» в окно Number of Runs, нажимаем кнопку Get. В появившейся форме Get Performance Function выбираем из выпадающего списка Function позицию «Y\_Level» (см. разд. 5.5), из списка Expression – «DB( $v(OUT)$ )». В окне N должна быть «1», поскольку значение «Y Level» единственно. После завершения процесса моделирования командой Monte Carlo>Histograms> Add Histogram выводится гистограмма, на которой в поле Sigта указано среднеквадратичное отклонение.

### ЛИТЕРАТУРА

- <span id="page-41-0"></span>1. Разевиг В.Д. Схемотехническое моделирование с помощью Місго-Сар 7. -М.: Горячая линия-Телеком, 2003. - 386 с.
- 2. Micro-Cap 7.0. Electronic Circuit Analysis Program. Reference Manual. Spectrum Software,  $1982 - 2001 - p$ . 712
- 3. Алексенко А.Г., Шагурин И.И. Микросхемотехника. М.: Радио и связь, 1982.  $-414$  c.
- 4. Конструирование и технология микросхем. Курсовое проектирование /Л.А.Коледов, В.А.Волков, И.И.Докучаев и др.; - М.: Высш. школа, - 234 с.
- 5. Ермолаев Ю.П., Пономарев Н.Ф., Крюков Ю.Г. Конструирование и технология микросхем (ГИС и БГИС). - М.: Сов. Радио, 1980. - 254 с.
- 6. Вентцель Е.С., Овчаров Л.А. Теория вероятностей и ее инженерные приложения. - М.: Наука, 1988. - 480 с.

Составители: Невежин Евгений Васильевич Клюкин Владимир Иванович

Редактор Тихомирова О.А.